# **GeneAmp® PCR System 9700**

**Dual 96 Sample Block Module**

User Guide

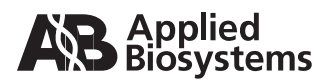

© Copyright 2007, 2010 Applied Biosystems. All rights reserved.

Information in this document is subject to change without notice. Applied Biosystems assumes no responsibility for any errors that may appear in this document. This document is believed to be complete and accurate at the time of publication. In no event shall Applied Biosystems be liable for incidental, special, multiple, or consequential damages in connection with or arising from the use of this document.

The combination of the Dual 96 and Auto-Lid Dual 96 Interchangeable Sample Block Modules with a GeneAmp® PCR System 9700 Base Unit is covered by US patent claims.and counterpart patent claims in other countries.

The Auto-lid is covered by US patents.

#### **TRADEMARKS:**

Applera, Applied Biosystems, AB (Design), ABI PRISM, GeneAmp, and MicroAmp are registered trademarks of Applied Biosystems or its subsidiaries in the US and/or certain other countries.

All other trademarks are the sole property of their respective owners.

Part Number 4343363 Rev. E 06/2010

# **Contents**

### [Preface](#page-4-0)

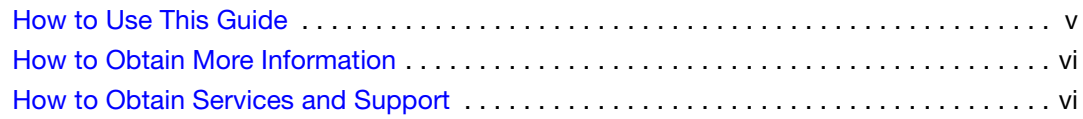

### [Safety and EMC Compliance Information](#page-6-0)

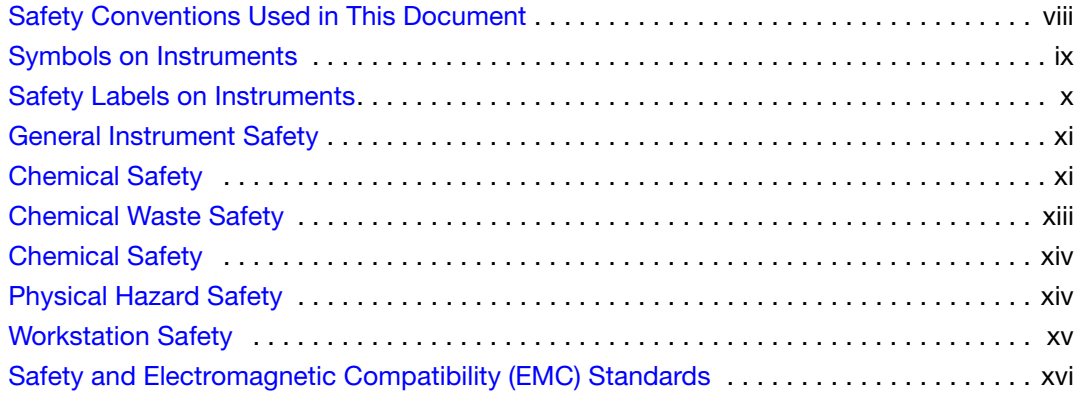

### [Chapter 1 Dual 96 Sample Block](#page-16-0)  Module Overview

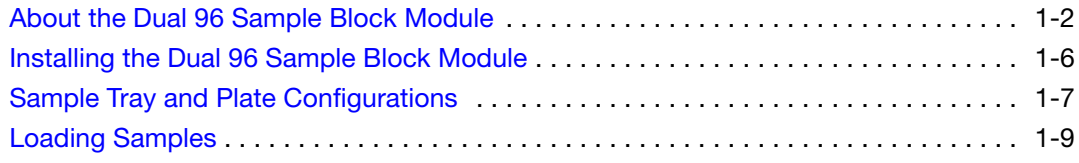

### [Chapter 2 Maintaining the](#page-26-0)  Sample Block Module

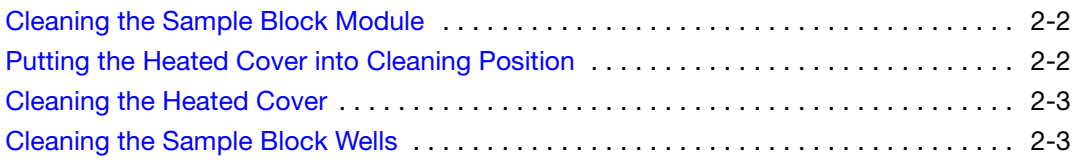

# [Chapter 3 Testing the Dual 96 Sample Block Module](#page-30-0)

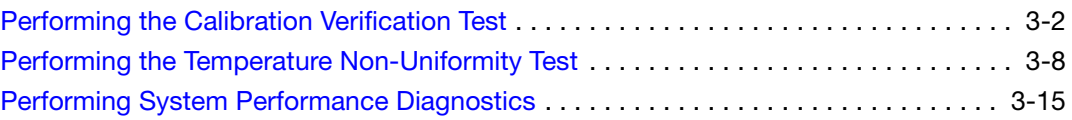

Index

# <span id="page-4-0"></span>Preface

# <span id="page-4-2"></span><span id="page-4-1"></span>**How to Use This Guide**

<span id="page-4-9"></span><span id="page-4-8"></span><span id="page-4-7"></span><span id="page-4-6"></span><span id="page-4-5"></span><span id="page-4-4"></span><span id="page-4-3"></span>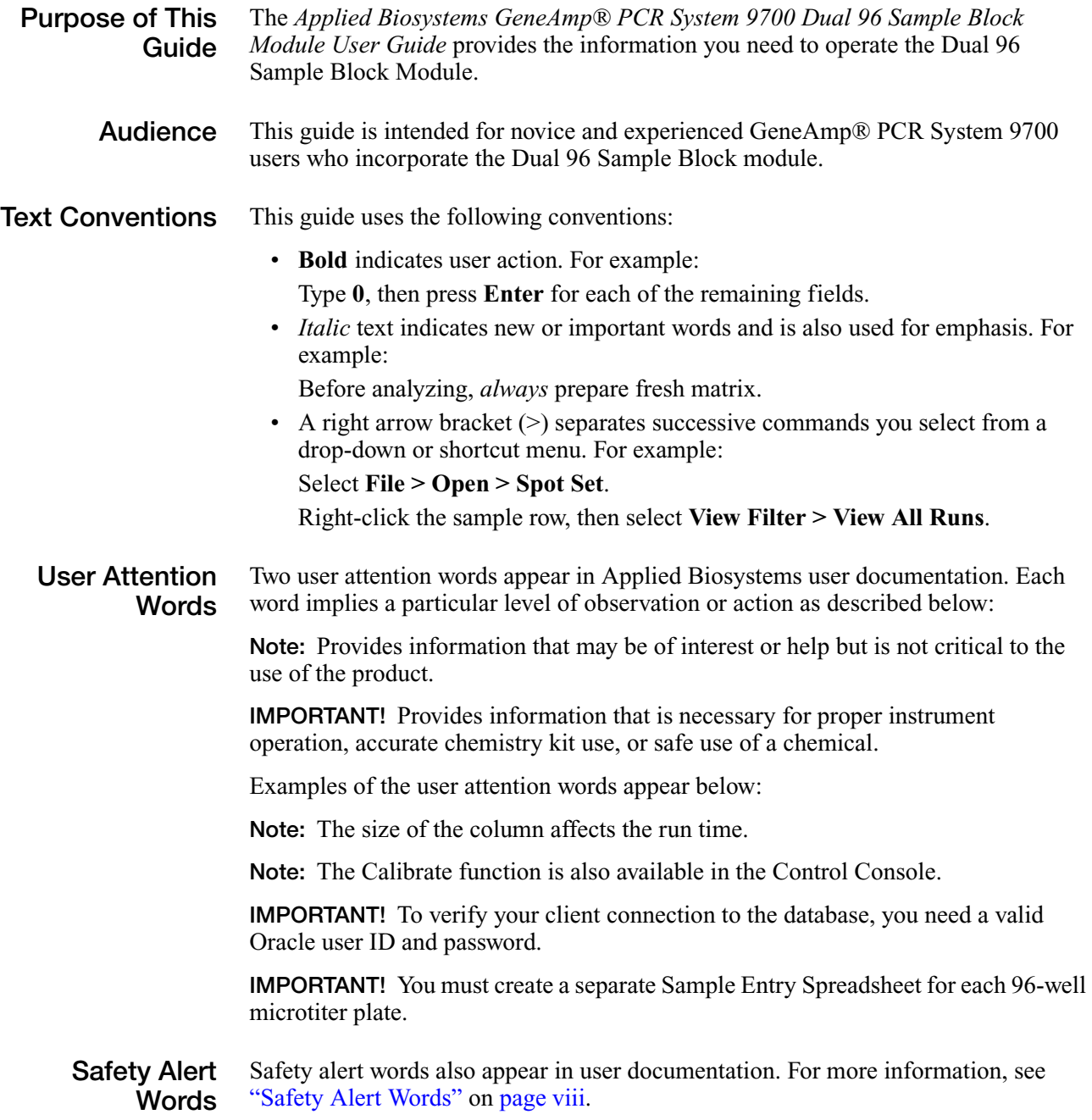

## <span id="page-5-0"></span>**How to Obtain More Information**

<span id="page-5-5"></span><span id="page-5-2"></span>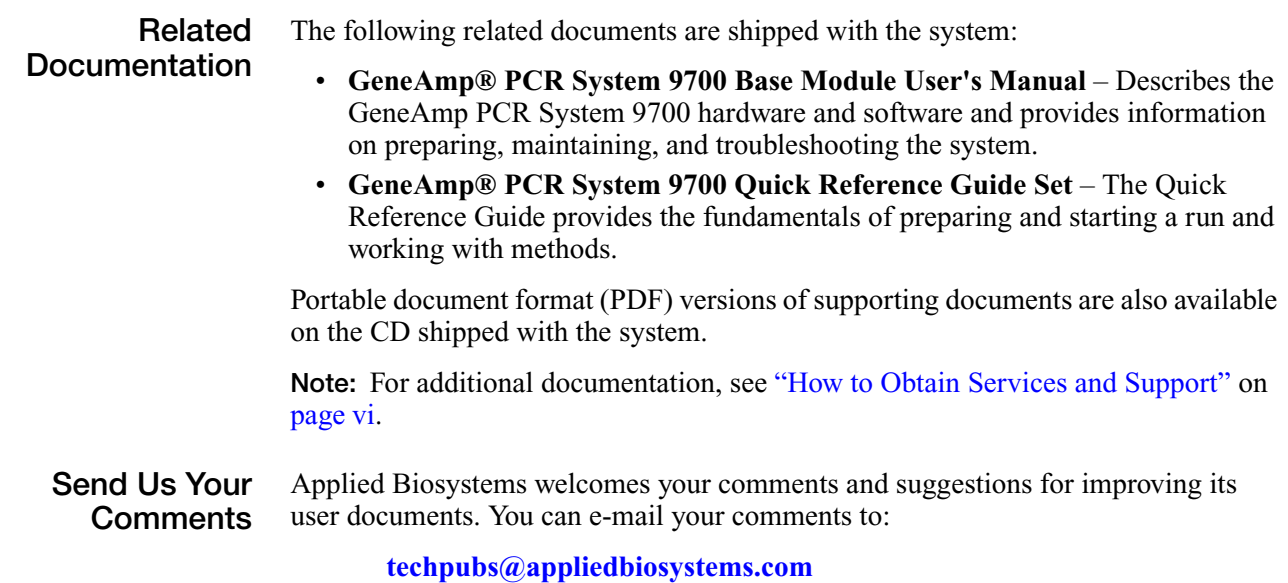

## <span id="page-5-4"></span><span id="page-5-3"></span><span id="page-5-1"></span>**How to Obtain Services and Support**

For the latest services and support information for all locations, go to **<http://www.appliedbiosystems.com>**, then click the link for **Services and Support**.

At the Services and Support page, you can:

- Search through frequently asked questions (FAQs)
- <span id="page-5-6"></span>• Submit a question directly to Technical Support
- Order Applied Biosystems user documents, MSDSs, certificates of analysis, and other related documents
- <span id="page-5-7"></span>• Download PDF documents
- Obtain information about customer training
- Download software updates and patches

In addition, the Services and Support page provides access to worldwide telephone and fax numbers to contact Applied Biosystems Technical Support and Sales facilities.

# <span id="page-6-0"></span>Safety and EMC Compliance Information

#### This section includes the following topics:

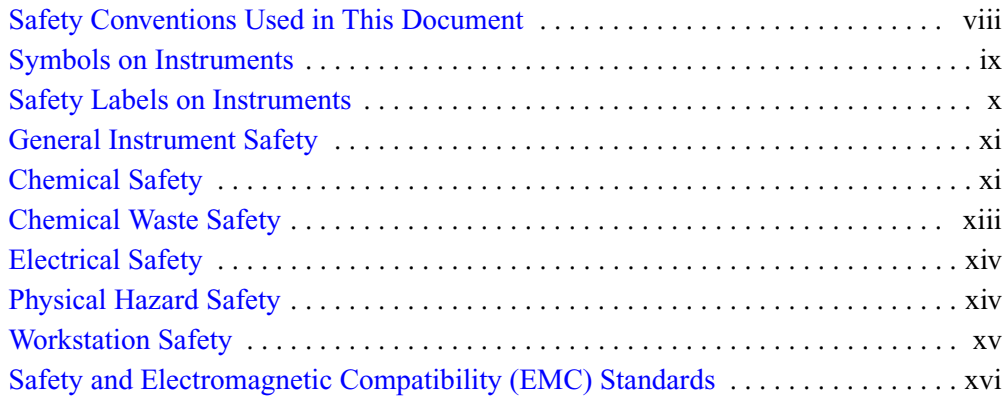

# <span id="page-7-1"></span><span id="page-7-0"></span>**Safety Conventions Used in This Document**

<span id="page-7-2"></span>**Safety Alert Words**

<span id="page-7-13"></span><span id="page-7-5"></span>Four safety alert words appear in Applied Biosystems user documentation at points in the document where you need to be aware of relevant hazards. Each alert word–**IMPORTANT, CAUTION, WARNING, DANGER**–implies a particular level of observation or action, as defined below:

### **Definitions**

<span id="page-7-11"></span>**IMPORTANT!** – Indicates information that is necessary for proper instrument operation, accurate chemistry kit use, or safe use of a chemical.

<span id="page-7-3"></span>**CAUTION** – Indicates a potentially hazardous situation that, if not avoided, may result in minor or moderate injury. It may also be used to alert against unsafe practices.

<span id="page-7-14"></span> – Indicates a potentially hazardous situation that, if not avoided, could result in death or serious injury.

<span id="page-7-6"></span> – Indicates an imminently hazardous situation that, if not avoided, will result in death or serious injury. This signal word is to be limited to the most extreme situations.

<span id="page-7-9"></span><span id="page-7-8"></span>Except for IMPORTANTs, each safety alert word in an Applied Biosystems document appears with an open triangle figure that contains a hazard symbol. *These hazard symbols are identical to the hazard icons that are affixed to Applied Biosystems instruments* (see ["Safety Symbols"](#page-8-2) on [page ix\)](#page-8-2).

#### <span id="page-7-10"></span>**Examples**

The following examples show the use of safety alert words:

<span id="page-7-12"></span>**IMPORTANT!** You must create a separate a Sample Entry Spreadsheet for each 96-well microtiter plate.

<span id="page-7-4"></span>**CAUTION** The lamp is extremely hot. Do not touch the lamp until it has cooled to room temperature.

**WARNING** CHEMICAL HAZARD. Formamide. Exposure causes eye, skin, and respiratory tract irritation. It is a possible developmental and birth defect hazard. Read the MSDS, and follow the handling instructions. Wear appropriate protective eyewear, clothing, and gloves.

<span id="page-7-7"></span>**ELECTRICAL HAZARD.** Failure to ground the instrument properly can lead to an electrical shock. Ground the instrument according to the provided instructions.

# <span id="page-8-1"></span><span id="page-8-0"></span>**Symbols on Instruments**

<span id="page-8-4"></span>**Electrical Symbols on Instruments**

The following table describes the electrical symbols that may be displayed on Applied Biosystems instruments.

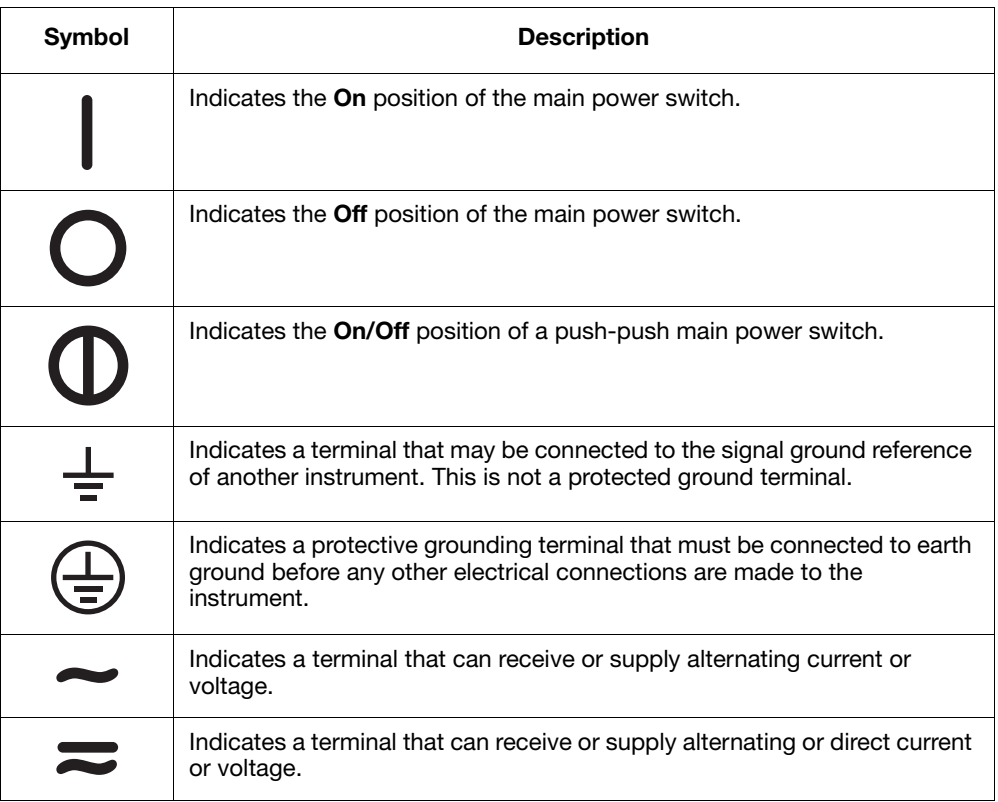

<span id="page-8-6"></span><span id="page-8-2"></span>**Safety Symbols** The following table describes the safety *s*ymbols that may be displayed on Applied Biosystems instruments. Each symbol may appear by itself or in combination with text that explains the relevant hazard (see ["Safety Labels on](#page-9-0)  [Instruments"](#page-9-0) on [page x\)](#page-9-0). These safety symbols may also appear next to DANGERS, WARNINGS, and CAUTIONS that occur in the text of this and other product-support documents.

<span id="page-8-8"></span><span id="page-8-7"></span><span id="page-8-5"></span><span id="page-8-3"></span>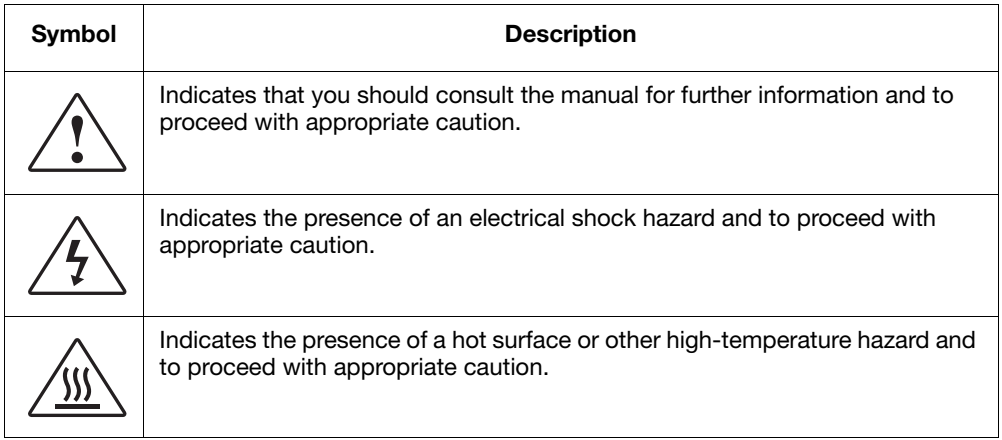

<span id="page-9-3"></span><span id="page-9-2"></span>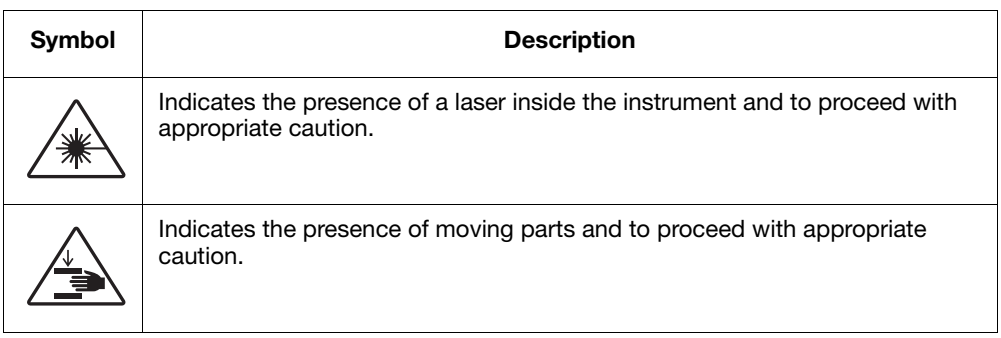

# <span id="page-9-4"></span><span id="page-9-1"></span><span id="page-9-0"></span>**Safety Labels on Instruments**

The following CAUTION, WARNING, and DANGER statements may be displayed on Applied Biosystems instruments in combination with the safety symbols described in the preceding section.

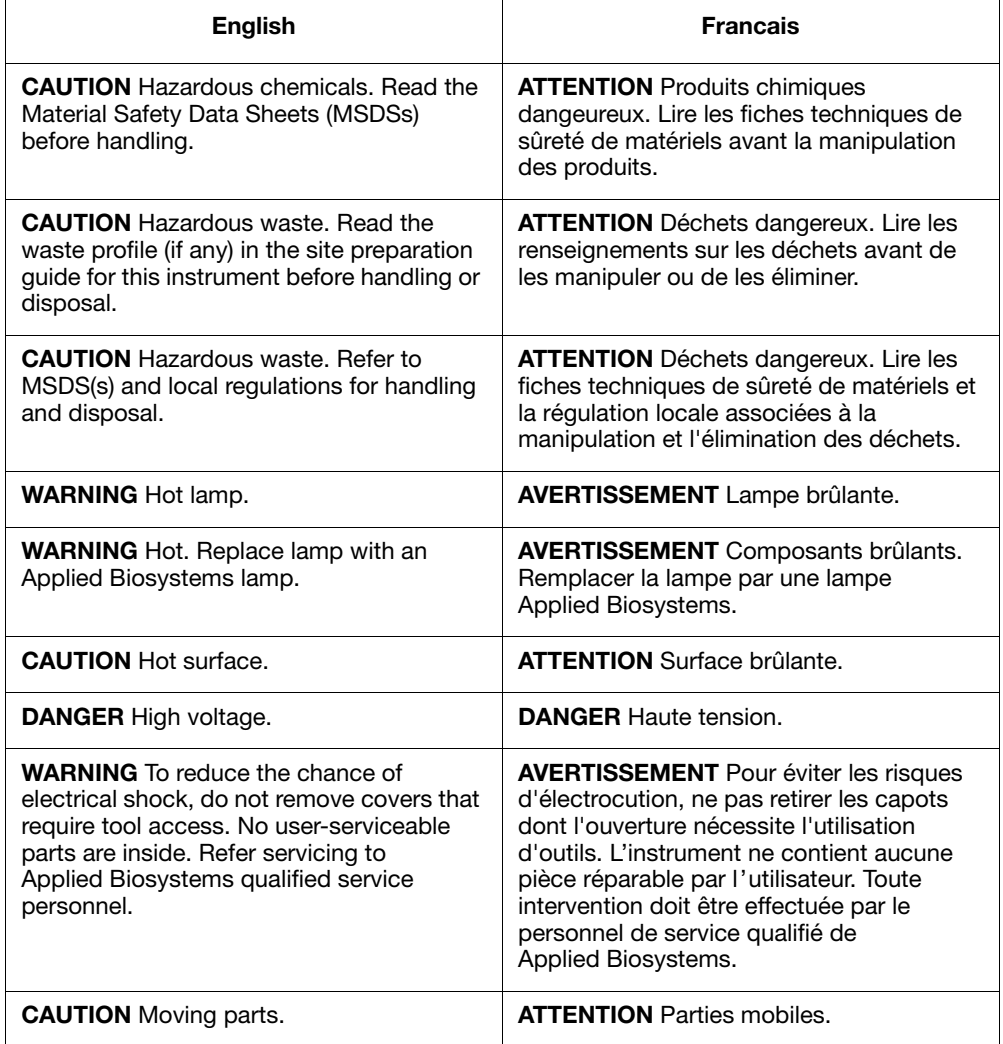

### <span id="page-10-1"></span><span id="page-10-0"></span>**General Instrument Safety**

<span id="page-10-11"></span><span id="page-10-6"></span>**WARNING** PHYSICAL INJURY HAZARD. Use this product only as specified in this document. Using this instrument in a manner not specified by Applied Biosystems may result in personal injury or damage to the instrument.

<span id="page-10-8"></span>**Moving and Lifting the Instrument**

**CAUTION** PHYSICAL INJURY HAZARD. The instrument is to be moved and positioned only by the personnel or vendor specified in the applicable site preparation guide. If you decide to lift or move the instrument after it has been installed, do not attempt to lift or move the instrument without the assistance of others, the use of appropriate moving equipment, and proper lifting techniques. Improper lifting can cause painful and permanent back injury. Depending on the weight, moving or lifting an instrument may require two or more persons.

**Operating the Instrument** Ensure that anyone who operates the instrument has:

- <span id="page-10-7"></span>• Received instructions in both general safety practices for laboratories and specific safety practices for the instrument.
- <span id="page-10-10"></span><span id="page-10-5"></span>• Read and understood all applicable Material Safety Data Sheets (MSDSs). See ["About MSDSs"](#page-10-4) on [page xi.](#page-10-4)

# <span id="page-10-3"></span><span id="page-10-2"></span>**Chemical Safety**

**Chemical Hazard Warning**

**WARNING** CHEMICAL HAZARD. Before handling any chemicals, refer to the Material Safety Data Sheet (MSDS) provided by the manufacturer, and observe all relevant precautions.

**WARNING** CHEMICAL HAZARD. All chemicals in the instrument, including liquid in the lines, are potentially hazardous. Always determine what chemicals have been used in the instrument before changing reagents or instrument components. Wear appropriate eyewear, protective clothing, and gloves when working on the instrument.

<span id="page-10-9"></span><span id="page-10-4"></span>**About MSDSs** Chemical manufacturers supply current Material Safety Data Sheets (MSDSs) with shipments of hazardous chemicals to *new* customers. They also provide MSDSs with the first shipment of a hazardous chemical to a customer after an MSDS has been updated. MSDSs provide the safety information you need to store, handle, transport, and dispose of the chemicals safely.

> Each time you receive a new MSDS packaged with a hazardous chemical, be sure to replace the appropriate MSDS in your files.

<span id="page-11-1"></span>**Obtaining MSDSs** You can obtain from Applied Biosystems the MSDS for any chemical supplied by Applied Biosystems. This service is free and available 24 hours a day.

To obtain MSDSs:

- 1. Go to **<https://docs.appliedbiosystems.com/msdssearch.html>**
- 2. In the Search field, type in the chemical name, part number, or other information that appears in the MSDS of interest. Select the language of your choice, then click **Search**.
- 3. Find the document of interest, right-click the document title, then select any of the following:
	- **Open** To view the document
	- **Print Target** To print the document
	- **Save Target As** To download a PDF version of the document to a destination that you choose
- 4. To have a copy of a document sent by fax or e-mail, select **Fax** or **Email** to the left of the document title in the Search Results page, then click **RETRIEVE DOCUMENTS** at the end of the document list.
- 5. After you enter the required information, click **View/Deliver Selected Documents Now**.

**Chemical Safety Guidelines**

<span id="page-11-0"></span>To minimize the hazards of chemicals:

- Read and understand the Material Safety Data Sheets (MSDS) provided by the chemical manufacturer before you store, handle, or work with any chemicals or hazardous materials. (See ["About MSDSs"](#page-10-4) on [page xi.](#page-10-4))
- Minimize contact with chemicals. Wear appropriate personal protective equipment when handling chemicals (for example, safety glasses, gloves, or protective clothing). For additional safety guidelines, consult the MSDS.
- Minimize the inhalation of chemicals. Do not leave chemical containers open. Use only with adequate ventilation (for example, fume hood). For additional safety guidelines, consult the MSDS.
- <span id="page-11-2"></span>• Check regularly for chemical leaks or spills. If a leak or spill occurs, follow the manufacturer's cleanup procedures as recommended on the MSDS.
- Comply with all local, state/provincial, or national laws and regulations related to chemical storage, handling, and disposal.

# <span id="page-12-1"></span><span id="page-12-0"></span>**Chemical Waste Safety**

<span id="page-12-3"></span>**Chemical Waste Hazard**

<span id="page-12-4"></span>**CAUTION HAZARDOUS WASTE.** Refer to Material Safety Data Sheets and local regulations for handling and disposal.

**Chemical Waste Safety Guidelines** <span id="page-12-5"></span>To minimize the hazards of chemical waste:

- <span id="page-12-8"></span><span id="page-12-6"></span>• Read and understand the Material Safety Data Sheets (MSDSs) provided by the manufacturers of the chemicals in the waste container before you store, handle, or dispose of chemical waste.
- Provide primary and secondary waste containers. (A primary waste container holds the immediate waste. A secondary container contains spills or leaks from the primary container. Both containers must be compatible with the waste material and meet federal, state, and local requirements for container storage.)
- Minimize contact with chemicals. Wear appropriate personal protective equipment when handling chemicals (for example, safety glasses, gloves, or protective clothing). For additional safety guidelines, consult the MSDS.
- Minimize the inhalation of chemicals. Do not leave chemical containers open. Use only with adequate ventilation (for example, fume hood).For additional safety guidelines, consult the MSDS.
- Handle chemical wastes in a fume hood.
- After emptying the waste container, seal it with the cap provided.
- Dispose of the contents of the waste tray and waste bottle in accordance with good laboratory practices and local, state/provincial, or national environmental and health regulations.

### <span id="page-12-7"></span>**Waste Disposal** If potentially hazardous waste is generated when you operate the instrument, you must:

- Characterize (by analysis if necessary) the waste generated by the particular applications, reagents, and substrates used in your laboratory.
- Ensure the health and safety of all personnel in your laboratory.
- <span id="page-12-2"></span>• Ensure that the instrument waste is stored, transferred, transported, and disposed of according to all local, state/provincial, and/or national regulations.

**IMPORTANT!** Radioactive or biohazardous materials may require special handling, and disposal limitations may apply.

# <span id="page-13-0"></span>**Electrical Safety**

<span id="page-13-3"></span>

**Fuses** / **7** DANGER ELECTRICAL SHOCK HAZARD. Improper fuses or highvoltage supply can damage the instrument wiring system and cause a fire. Before turning on the instrument, verify that the fuses are properly installed and that the instrument voltage matches the power supply in your laboratory.

> **WARNING** FIRE HAZARD. For continued protection against the risk of fire, replace fuses only with fuses of the type and rating specified for the instrument.

**Power** / **7** DANGER ELECTRICAL HAZARD. Grounding circuit continuity is vital for the safe operation of equipment. Never operate equipment with the grounding conductor disconnected.

> **ELECTRICAL HAZARD.** Use properly configured and approved line cords for the voltage supply in your facility.

<span id="page-13-6"></span>**ELECTRICAL HAZARD.** Plug the system into a properly grounded receptacle with adequate current capacity.

<span id="page-13-8"></span><span id="page-13-5"></span>**Overvoltage Rating** The GeneAmp PCR System® 9700 system has an installation (overvoltage) category of II, and is classified as portable equipment

# <span id="page-13-2"></span><span id="page-13-1"></span>**Physical Hazard Safety**

<span id="page-13-4"></span>

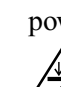

**Moving Parts**  $\angle \rightarrow \mathbf{W}$ ARNING PHYSICAL INJURY HAZARD. Moving parts can crush and cut. Keep hands clear of moving parts while operating the instrument. Disconnect power before servicing the instrument.

> <span id="page-13-7"></span>**PHYSICAL INJURY HAZARD.** Do not operate the instrument without the arm shield in place. Keep hands out of the deck area when the instrument is spotting.

Hot Surface  $\frac{m}{m}$  **WARNING** PHYSICAL INJURY HAZARD. During instrument operation, the temperature of the heated cover can be as high as 108 °C, and the temperature of the sample block can e as high as 100 °C. Before performing the procedure, keep hands away until the heated cover and sample block reach room temperature.

## <span id="page-14-1"></span><span id="page-14-0"></span>**Workstation Safety**

<span id="page-14-3"></span>Correct ergonomic configuration of your workstation can reduce or prevent effects such as fatigue, pain, and strain. Minimize or eliminate these effects by configuring your workstation to promote neutral or relaxed working positions.

<span id="page-14-2"></span>**CAUTION MUSCULOSKELETAL AND REPETITIVE MOTION HAZARD**. These hazards are caused by potential risk factors that include but are not limited to repetitive motion, awkward posture, forceful exertion, holding static unhealthy positions, contact pressure, and other workstation environmental factors.

To minimize musculoskeletal and repetitive motion risks:

- Use equipment that comfortably supports you in neutral working positions and allows adequate accessibility to the keyboard, monitor, and mouse.
- Position the keyboard, mouse, and monitor to promote relaxed body and head postures.

# <span id="page-15-8"></span><span id="page-15-1"></span><span id="page-15-0"></span>**Safety and Electromagnetic Compatibility (EMC) Standards**

<span id="page-15-7"></span>This section provides information on:

- [U.S. and Canadian Safety Standards](#page-15-2)
- Canadian EMC Standard
- [European Safety and EMC Standards](#page-15-3)
- [Australian EMC Standards](#page-15-4)

<span id="page-15-6"></span><span id="page-15-2"></span>**U.S. and Canadian Safety Standards** <span id="page-15-10"></span>This instrument has been tested to and complies with standard UL 3101-1, "Safety Requirements for Electrical Equipment for Laboratory Use, Part 1: General Requirements."

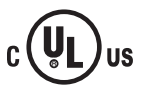

This instrument has been tested to and complies with standard CSA 1010.1, "Safety Requirements for Electrical Equipment for Measurement, Control, and Laboratory Use, Part 1: General Requirements."

**Canadian EMC Standard**

This instrument has been tested to and complies with ICES-001, Issue 3: Industrial, Scientific, and Medical Radio Frequency Generators.

<span id="page-15-3"></span>**European Safety and EMC Standards**

### <span id="page-15-9"></span>**Safety**

This instrument meets European requirements for safety (Low Voltage Directive 73/23/EEC). This instrument has been tested to and complies with standards EN 61010-1:2001, "Safety Requirements for Electrical Equipment for Measurement, Control and Laboratory Use, Part 1: General Requirements" and EN 61010-2-010, "Particular Requirements for Laboratory Equipment for the Heating of Materials."

### **EMC**

This instrument meets European requirements for emission and immunity (EMC Directive 89/336/EEC). This instrument has been tested to and complies with standard EN 61326 (Group 1, Class B), "Electrical Equipment for Measurement, Control and Laboratory Use – EMC Requirements."

### <span id="page-15-5"></span><span id="page-15-4"></span>**Australian EMC Standards**

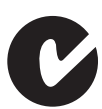

This instrument has been tested to and complies with standard AS/NZS 2064, "Limits and Methods Measurement of Electromagnetic Disturbance Characteristics of Industrial, Scientific, and Medical (ISM) Radio-frequency Equipment."

# <span id="page-16-0"></span>Dual 96 Sample Block Module Overview

#### This chapter covers:

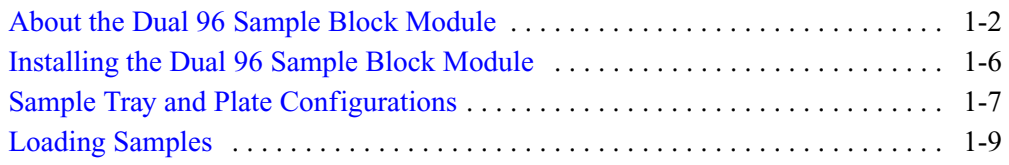

# <span id="page-17-1"></span><span id="page-17-0"></span>**About the Dual 96 Sample Block Module**

<span id="page-17-4"></span><span id="page-17-3"></span>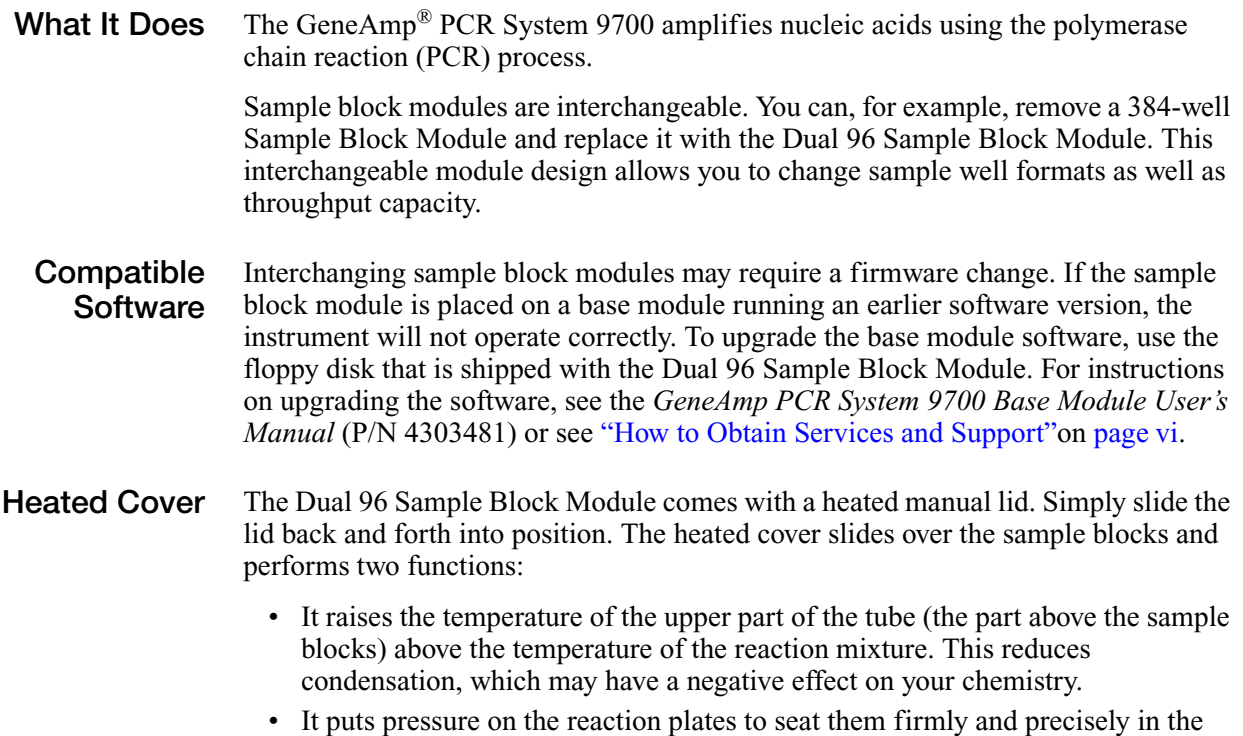

<span id="page-17-2"></span>sample blocks. This enhances heat transfer.

### <span id="page-18-0"></span>**Module Features** The Dual 96 Sample Block Module is shown below (Figure 1-1).

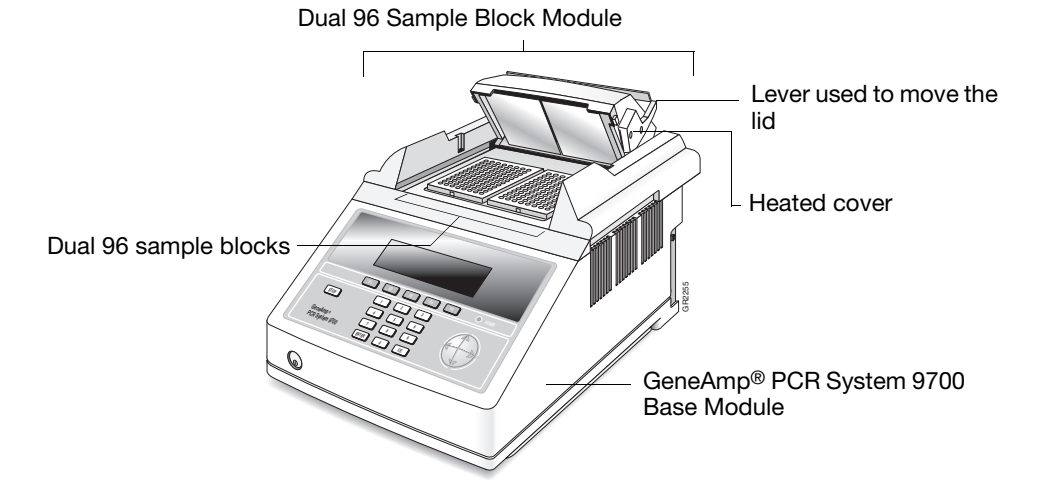

**Figure 1-1 Dual 96 Sample Block Module on the GeneAmp® PCR System 9700 Base Module**

<span id="page-18-1"></span>**Sample Blocks** There are two sample blocks in the Dual 96 Sample Block Module. Each holds one 96-well reaction plate.

> **IMPORTANT!** The right sample block is the primary control block. If you are using only one reaction plate:

- Place the reaction plate you are using in the *right* sample block.
- Place an empty reaction plate in the *left* sample block.

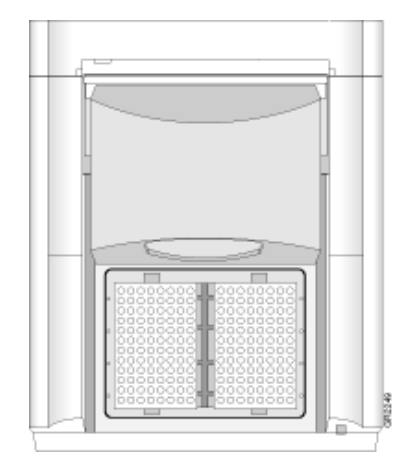

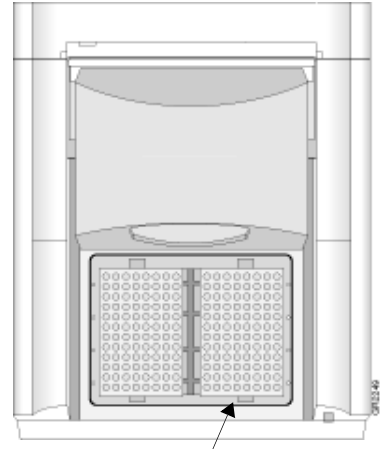

Using reaction plates on both sides If you use just one reaction plate, place it on the right. Place an empty plate on the left.

#### **Placing the Reaction Plates To place the reaction plates in the sample blocks:** 1. Place a 96-well reaction plate into the **right** sample block.

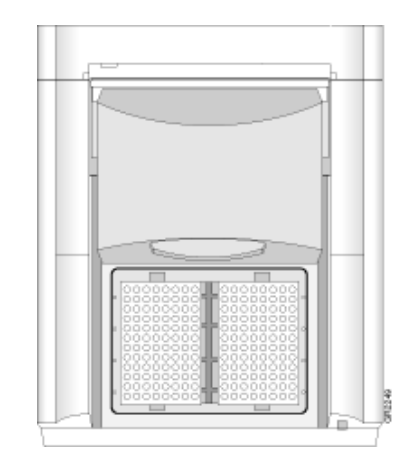

2. Place a second reaction plate in the **left** sample block.

**IMPORTANT!** You must insert two plates into the sample block for the instrument to run properly.

- 3. Close the heated lid:
- 4. Process the samples.

<span id="page-19-3"></span>**Peltier Heating/ Cooling Unit** The internal Peltier heating/cooling unit is housed in the sample block module. The sample block module is made of aluminum to provide the optimal thermal transfer rate.

- Platinum sensors in the sample block module provide:
- Wide temperature range: 4 to 99.9 °C
- Accuracy:  $\pm 0.25$  °C from 35 to 100 °C
- Uniformity of each sample block:  $\pm 0.5$  °C (measured after 30 sec at 95 °C)
- Uniformity of combined sample blocks:  $\pm 0.75$  °C (measured after 30 sec at 95 °C)
- Long-term stability and high reliability

**Modules, Accessories, and Disposables** The modules listed below are available for the GeneAmp PCR System 9700 Base Module. The accessories and disposables are for use with the Dual 96 Sample Block Module.

<span id="page-19-2"></span>**Ordering** Order modules, accessories, and disposables from Applied Biosystems by part number. See [Tables 1-1](#page-19-0) through [1-3](#page-20-0).

### <span id="page-19-0"></span>**Table 1-1 Modules for the 9700 Base Module**

<span id="page-19-1"></span>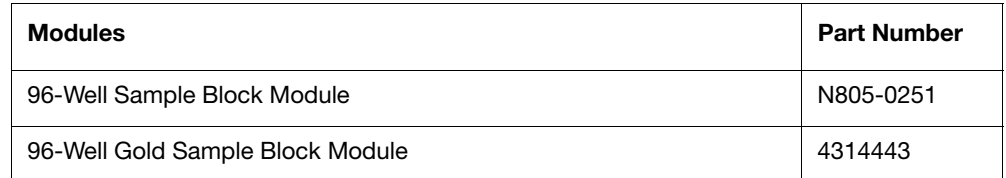

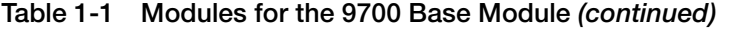

<span id="page-20-1"></span>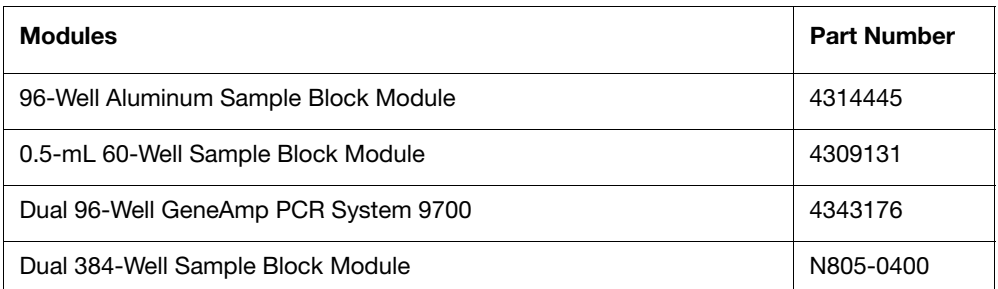

#### <span id="page-20-2"></span>**Table 1-2 Accessories for the 9700 Base Module**

<span id="page-20-3"></span>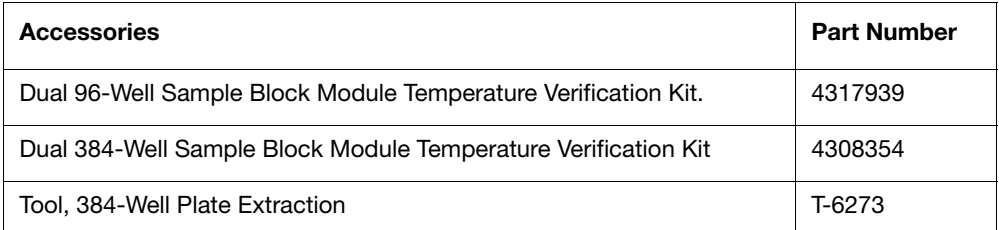

### <span id="page-20-0"></span>**Table 1-3 Disposables for the 9700 Base Module**

<span id="page-20-5"></span><span id="page-20-4"></span>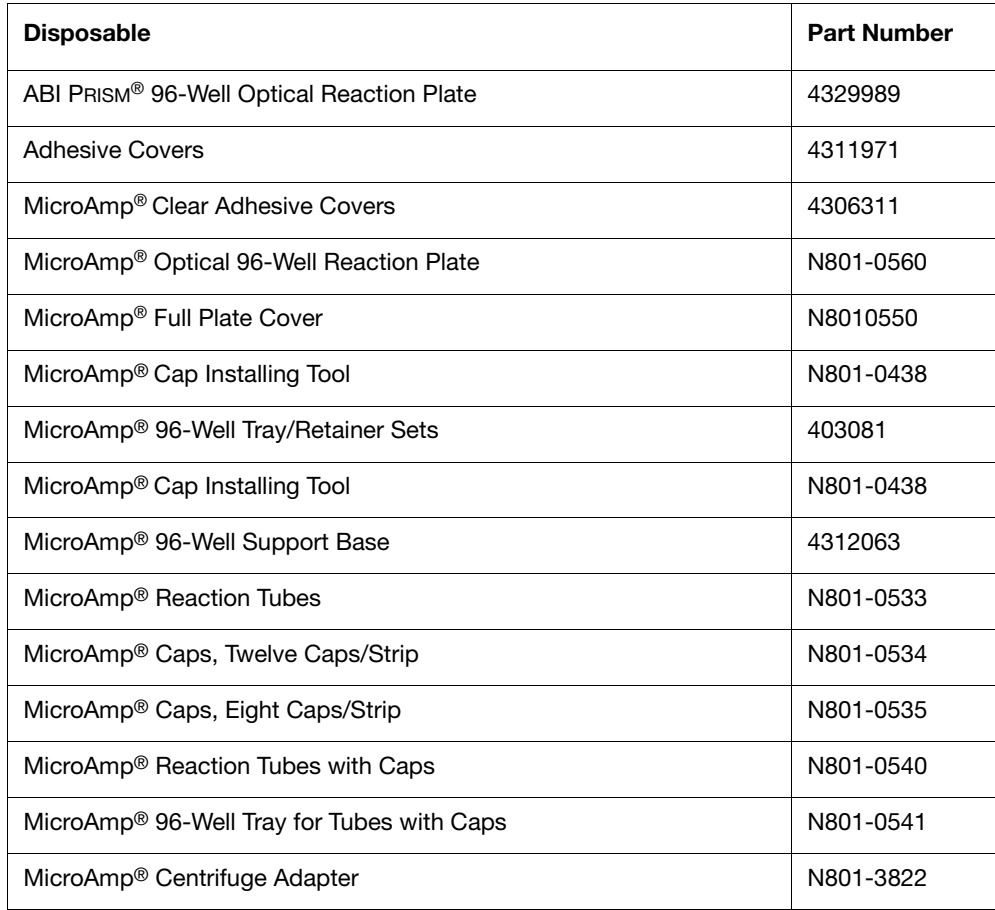

# <span id="page-21-1"></span><span id="page-21-0"></span>**Installing the Dual 96 Sample Block Module**

**Release Lever** A lever behind the sample block module releases it from the GeneAmp<sup>®</sup> PCR System 9700 Base Module. The top and bottom of the Dual 96 Sample Block Module are shown below.

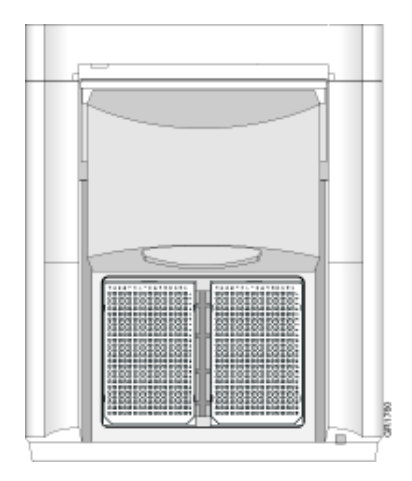

**Figure 1-2 Top view, Dual 96 Sample Block Module**

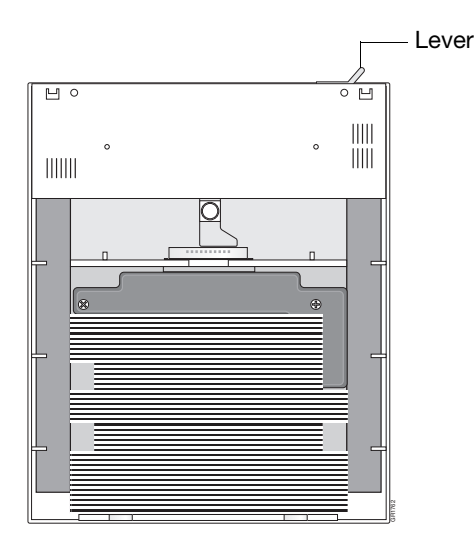

<span id="page-21-2"></span>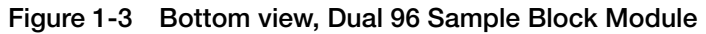

<span id="page-21-3"></span>**Installing the Sample Block Module To install the sample block module into the GeneAmp PCR System 9700 Base Module:**

- 1. Pull out the lever from the sample block module.
- 2. Place the sample block module onto the base module, then push the sample block module back to seat the electrical connections.
- 3. Push the lever into the base module to secure the sample block module.

**Note:** If the sample block module is not seated correctly, the instrument cannot be turned on.

# <span id="page-22-1"></span><span id="page-22-0"></span>**Sample Tray and Plate Configurations**

<span id="page-22-3"></span>The following section describes the possible sample tray and plate configurations.

**IMPORTANT!** The Tray or the Tray Retainer Set are essential for the operation of the GeneAmp PCR System 9700.Sample Tray and Plate Configurations

[Table 1-4](#page-22-2) illustrates the possible sample tray and plate configurations.

<span id="page-22-2"></span>**Table 1-4 Sample tray and plate configurations** 

<span id="page-22-4"></span>

| With this<br>vessel                           | Use                                  | <b>As Shown</b>                                                                                                    |
|-----------------------------------------------|--------------------------------------|----------------------------------------------------------------------------------------------------|
| MicroAmp<br>Optical 96-Well<br>Reaction Plate | Adhesive cover                       | Adhesive cover<br>MicroAmp Optical 96-<br>Well Reaction Plate<br>MicroAmp 96-Well<br>Support Base                         |
|                                               | MicroAmp 96-Well<br>Full Plate Cover | MicroAmp 96-Well<br>Full Plate Cover<br>MicroAmp<br>Optical 96-Well<br>Reaction Plate<br>MicroAmp 96-Well<br>Support Base |
|                                               | MicroAmp 8-Strip Caps                | MicroAmp Caps,<br>8-Strip<br>MicroAmp Optical<br>96-Well Reaction<br>Plate<br>MicroAmp 96-Well<br>Support Base            |

<span id="page-23-2"></span><span id="page-23-1"></span><span id="page-23-0"></span>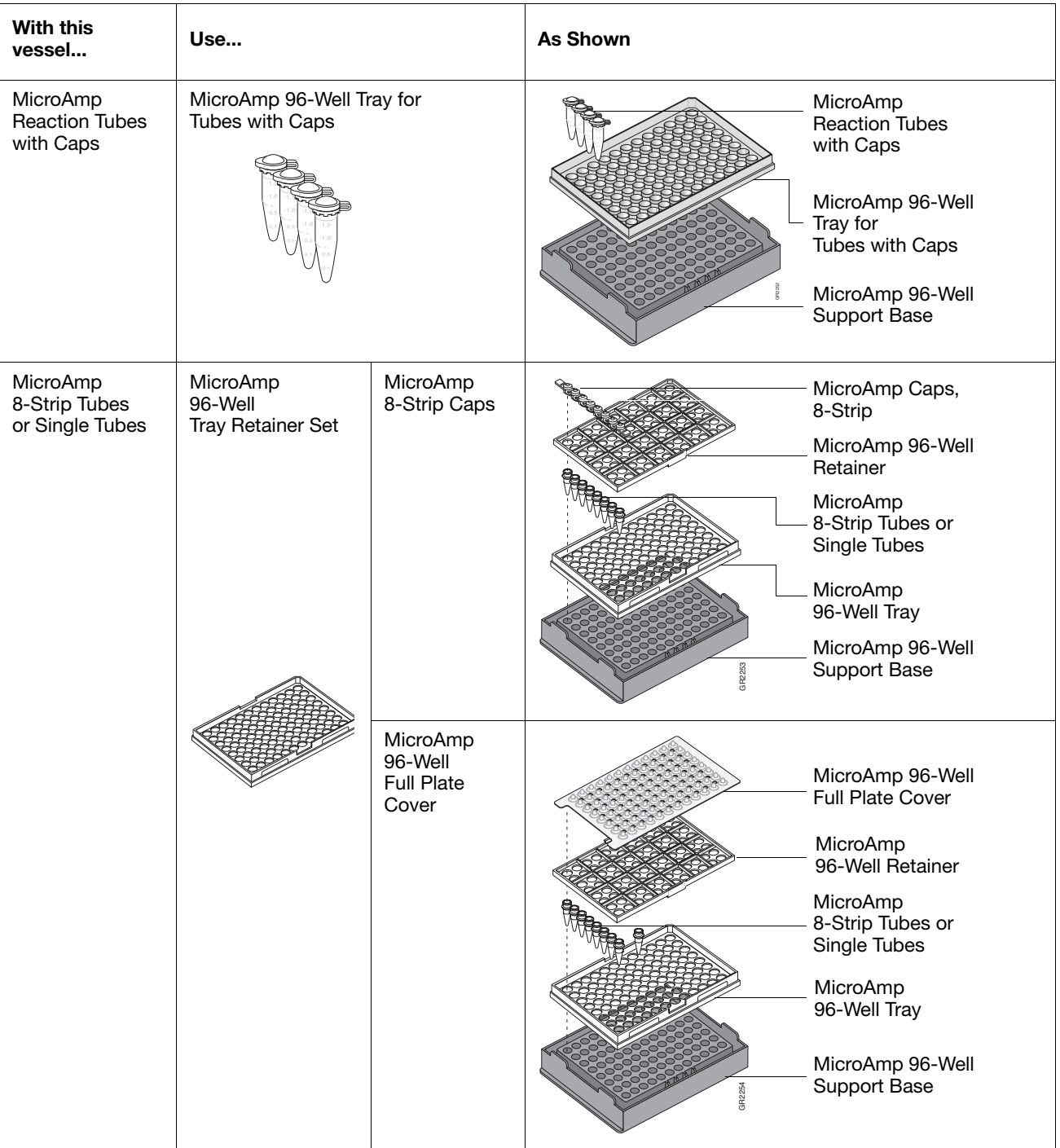

### **Table 1-4 Sample tray and plate configurations** *(continued)*

# <span id="page-24-1"></span><span id="page-24-0"></span>**Loading Samples**

<span id="page-24-7"></span><span id="page-24-5"></span><span id="page-24-4"></span><span id="page-24-3"></span><span id="page-24-2"></span>The following procedures describe how to load samples for:

<span id="page-24-6"></span>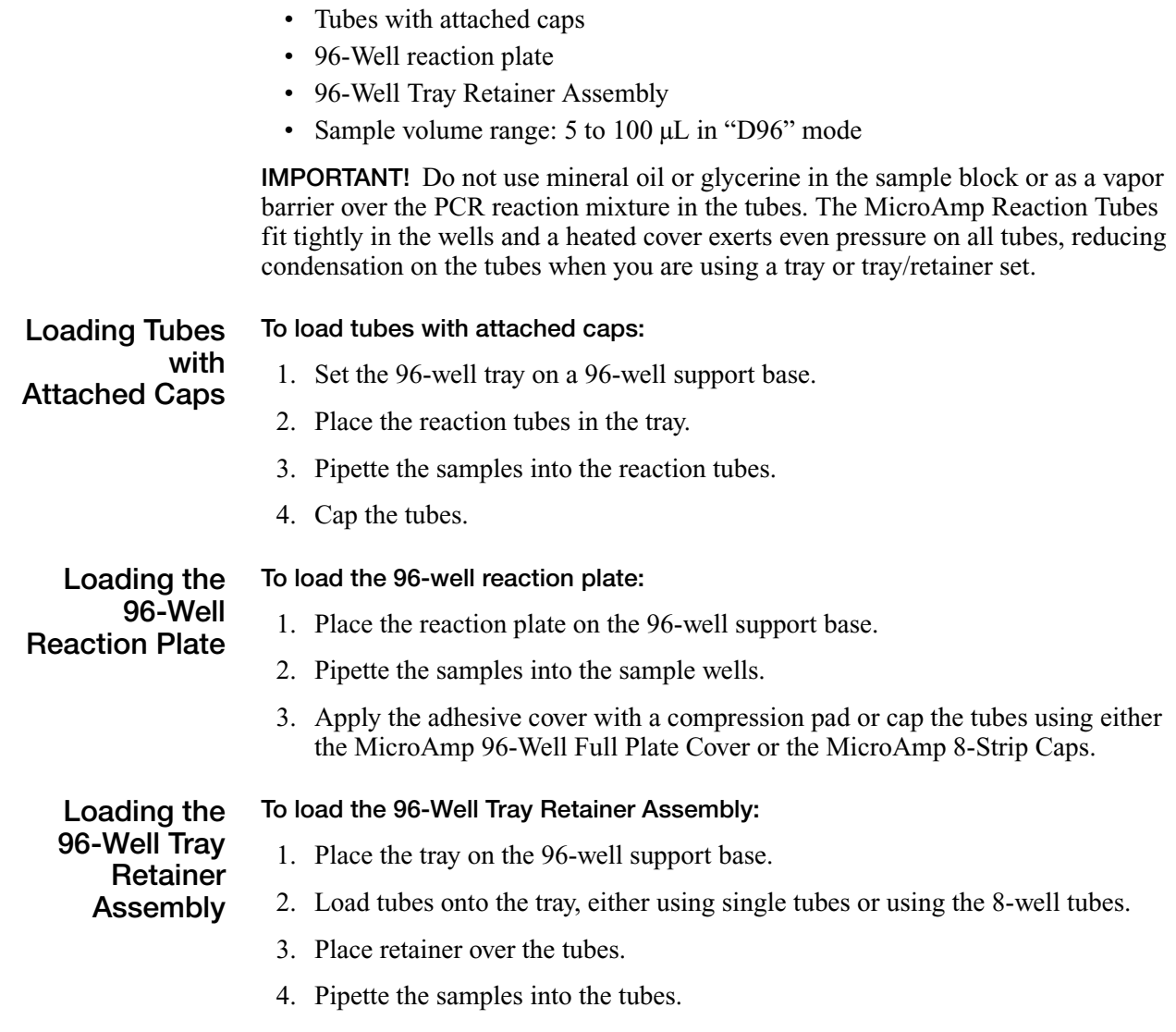

5. Cap the tubes using either the MicroAmp 96-Well Full Plate Cover or the MicroAmp 8-Strip Caps.

**Placing the Sample Tray or Plate onto the Block**

#### **To place a sample tray or plate onto the block:**

1. Lift the sample tray from the 96-well base and place it in the sample block.

Place the MicroAmp tray or plate so that well H12 is located at the upper right corner of the tray.

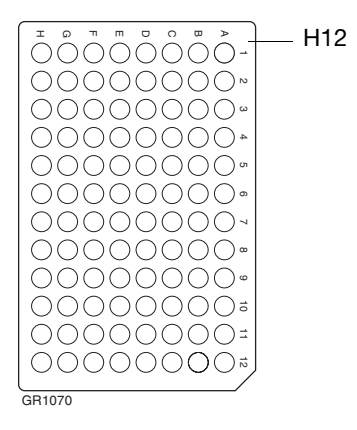

#### **Figure 1-4 Align well H12 with upper right corner of the tray**

**IMPORTANT!** Do *not* place the base into the sample block.

2. Slide the heated cover forward.

**Note:** Ensure that the cover is pulled completely forward for a proper seal.

- 3. Pull the heated cover lever down to engage the heated cover with the reaction plate.
- 4. Process the samples

**IMPORTANT!** Do *not* open the cover when the block temperature is above 27 °C because sample caps may pop off or jam.

# <span id="page-26-0"></span>Maintaining the<br>Sample Block Module Sample Block Module

#### This chapter covers:

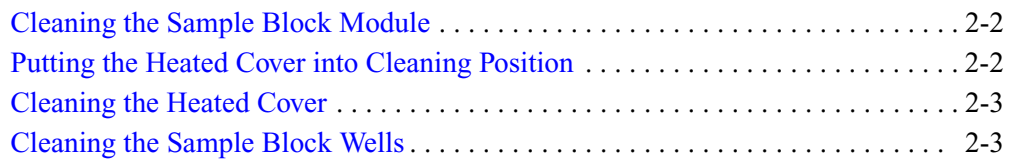

# <span id="page-27-2"></span><span id="page-27-0"></span>**Cleaning the Sample Block Module**

**Overview** The following procedures describe how to:

- <span id="page-27-4"></span>• Put the heated cover into the cleaning position
- Clean the heated cover
- Clean the sample block wells

**CAUTION** Before using any cleaning or decontamination method, except those recommended in this manual, check with Applied Biosystems to ensure that the proposed method will not damage the equipment.

**Required Materials**

To clean the system, you need:

- Bleach, 10%
- Isopropanol, pure
- Cotton swabs
- Clean cloth

**WARNING** CHEMICAL HAZARD. Sodium hypochlorite (bleach) is a liquid disinfectant that can be corrosive to the skin and can cause skin depigmentation. Please read the MSDS, and follow the handling instructions. Wear appropriate protective eyewear, clothing, and gloves.

**WARNING** CHEMICAL HAZARD. Isopropanol is a flammable liquid and vapor. It may cause eye, skin, and upper respiratory tract irritation. Prolonged or repeated contact may dry skin and cause irritation. It may cause central nervous system effects such as drowsiness, dizziness, and headache, etc. Please read the MSDS, and follow the handling instructions. Wear appropriate protective eyewear, clothing, and gloves.

# <span id="page-27-3"></span><span id="page-27-1"></span>**Putting the Heated Cover into Cleaning Position**

Clean the heated cover at least once a month or more frequently, if needed.

WARNING During instrument operation, the temperature of the heated cover can be as high as 108 °C, and the temperature of the sample block module can be as high as 100 °C. Before performing this procedure, wait until the heated cover and sample block module reach room temperature.

#### **To put the heated cover into cleaning position:**

- 1. Power off the instrument.
- 2. Unplug the instrument.
- 3. Wait 20–30 minutes for the heated cover to cool down.

<span id="page-28-6"></span><span id="page-28-5"></span>4. Put the cover into the cleaning position by raising the front of the lid through the slots on each side of the module as shown in [Figure 2-1.](#page-28-4)

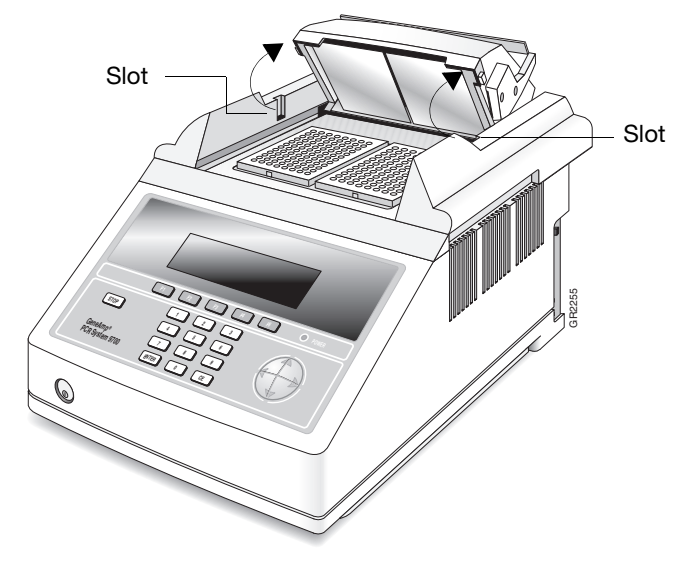

Raise front of the lid up through the slots

<span id="page-28-4"></span>**Figure 2-1 Heated cover in cleaning position**

### <span id="page-28-3"></span><span id="page-28-1"></span>**Cleaning the Heated Cover**

#### **To clean the heated cover**

1. Soak a cotton swab or clean cloth with pure isopropanol and gently wipe the bottom of the heated cover.

**CHEMICAL HAZARD**. **Isopropanol** is a flammable liquid and vapor. It may cause eye, skin, and upper respiratory tract irritation. Prolonged or repeated contact may dry skin and cause irritation. It may cause central nervous system effects such as drowsiness, dizziness, and headache, etc. Please read the MSDS, and follow the handling instructions. Wear appropriate protective eyewear, clothing, and gloves.

- <span id="page-28-7"></span>2. If the heated cover becomes contaminated with amplified DNA:
	- a. Wipe the heated cover with a clean cloth or cotton swab soaked in 10% bleach.
	- b. Wipe with a clean, damp cloth.
- 3. Remove any remaining isopropanol from the heated cover with a clean cloth and return the cover to its normal position.

### <span id="page-28-2"></span><span id="page-28-0"></span>**Cleaning the Sample Block Wells**

Clean the sample block wells once a month or more frequently, if needed.

#### **To clean the sample block wells:**

- 1. Let the system 9700 cool to the idle setpoint  $(25 \degree C)$ .
- 2. Put the heated cover into the cleaning position. See [step 4 on page 2-3](#page-28-5) and [Figure 2-1](#page-28-4) above.
- 3. Power off the instrument.
- 4. Unplug the instrument.
- 5. Remove the reaction plates from the sample block module and set them aside.
- 6. Soak a cotton swab in pure isopropanol and clean the sample block wells thoroughly.
- 7. Remove any remaining isopropanol from the sample block before reloading the reaction plates.
- 8. If the sample block wells become contaminated with amplified DNA:
	- a. Clean the wells thoroughly with a cotton swab soaked in 10% bleach.
	- b. Wipe with a clean, damp cloth.

<span id="page-29-2"></span><span id="page-29-1"></span><span id="page-29-0"></span> $\overline{\mathcal{L}}$ **WARNING** CHEMICAL HAZARD. Sodium hypochlorite (bleach) is a liquid disinfectant that can be corrosive to the skin and can cause skin depigmentation. Please read the MSDS, and follow the handling instructions. Wear appropriate protective eyewear, clothing, and gloves.

# <span id="page-30-0"></span>Testing the Dual 96 Sample Block<br>Module **3** Module

This chapter covers:

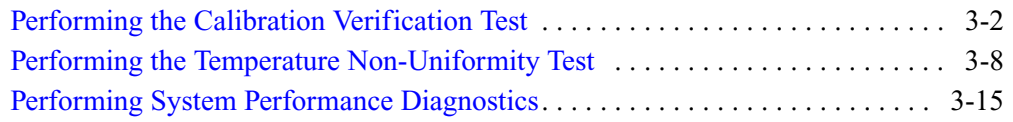

# <span id="page-31-1"></span><span id="page-31-0"></span>**Performing the Calibration Verification Test**

**Overview** Use this test to verify the temperature calibration of the GeneAmp<sup>®</sup> PCR System 9700 Dual 96 Sample Block Module.

> <span id="page-31-7"></span><span id="page-31-3"></span>To complete the Calibration Verification Test, you perform the following tasks, in order:

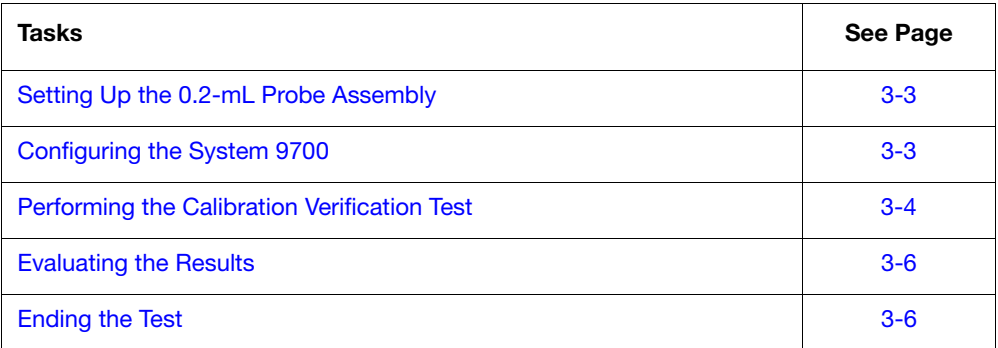

In this procedure, you use the digital thermometer to take temperature readings of one sample well connected to the 0.2-mL Probe Assembly. You take a reading at two setpoint temperatures, 85 °C and 45 °C.

<u>)))</u> **WARNING** PHYSICAL INJURY HAZARD. Hot Surface. Use care when working around the heated cover and sample block to avoid being burned by hot components.

<span id="page-31-4"></span>**Note:** To exit the test at any time, press **F5** (Cancel).

<span id="page-31-5"></span><span id="page-31-2"></span>**Required Materials** This test requires the Temperature Verification System, Dual 0.2 mL (P/N 4346117), which includes:

- Light mineral oil
- Cotton swabs
- Temperature Verification Plates
- <span id="page-31-6"></span>• 0.2-mL Probe Assembly
- Digital thermometer with 9 V battery installed

<span id="page-32-0"></span>**Setting Up the 0.2-mL Probe Assembly**

#### **To set up the 0.2-mL Probe Assembly:**

- 1. If the heated cover is in the forward position, lift the lever, then slide the heated cover back.
- 2. Position the 9700 Temperature Verification Plates on the appropriate sample blocks:
	- **Right sample block**  Plate labeled with R1 to R6
	- Left sample block Plate labeled with L1 to L6

Position the plate with the notch facing the back of the instrument.

**Note:** The plates are used as a guide to help you locate the probes within the sample blocks.

- 3. Using a cotton swab, coat well R3 with mineral oil.
- 4. Place the 0.2-mL Probe Assembly into well R3.
- 5. Thread the probe wire through the channel in the Temperature Verification Plate to prevent damage to the probe and lead wires.
- 6. Make sure the probe is connected to the digital thermometer.
- 7. Slide the heated cover forward and pull the lever down.

**IMPORTANT!** Seat the probe properly and close the heated cover carefully. If the probe wire is crushed when the heated cover is closed, the probe may be damaged.

8. Power on the digital thermometer.

**Note:** Refer to the instructions included with the Temperature Verification System for a detailed description on operating the digital thermometer.

9. Continue with ["Configuring the System 9700" on page 3-3](#page-32-1).

<span id="page-32-1"></span>**Configuring the System 9700** Before you begin configuring the System 9700, perform the procedure described in ["Setting Up the 0.2-mL Probe Assembly" on page 3-3](#page-32-0).

#### **To configure the System 9700 for the Calibration Verification Test:**

- 1. Power on the System 9700. The Main menu is displayed.
- 2. Press **F4** (Util)**.** The Utilities screen is displayed.
- 3. Press **F1** (Diag). The Diagnostics screen is displayed.
- 4. Press **F3** (TmpVer).

The Temperature Verification screen is displayed.

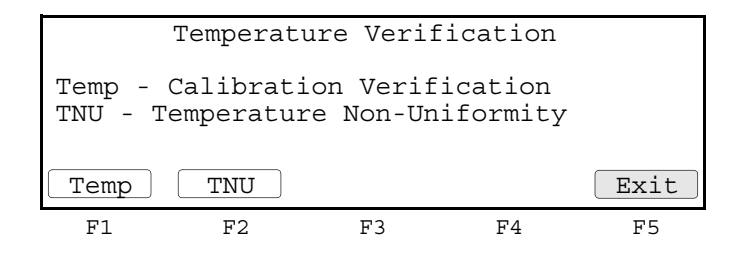

5. Press **F1** (Temp). The Calibration Verification screen is displayed and the System 9700 is automatically configured for the Calibration Verification Test.

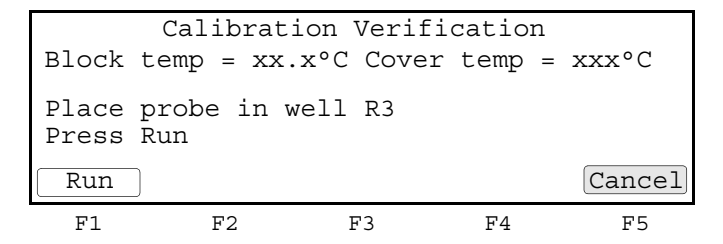

6. Continue with ["Performing the Calibration Verification Test" on page 3-4.](#page-33-0)

<span id="page-33-0"></span>**Performing the Calibration Verification Test**

- Before you begin calibrating the System 9700,
	- Perform the procedures in:
		- ["Setting Up the 0.2-mL Probe Assembly" on page 3-3](#page-32-0)
		- ["Configuring the System 9700" on page 3-3](#page-32-1)
	- Obtain the current Calibration Verification Data Sheet for your system, or copy the form on [page 3-7](#page-36-0).

#### **To perform the Calibration Verification Test:**

1. Press **F1** (Run). The Calibration Verification screen is displayed for the first setpoint, 85 °C.

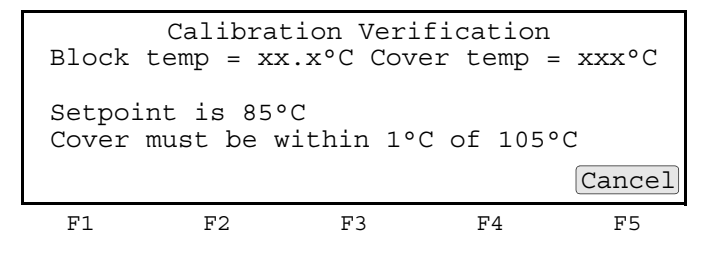

The System 9700 ramps up the lid temperature (cover temp) to 105 °C ( $\pm$ 1 °C). It may take several minutes for the System 9700 to ramp up.

When the lid temperature is reached, the "Stabilizing at setpoint" screen is displayed. The "Stabilizing at setpoint" value begins to count down.

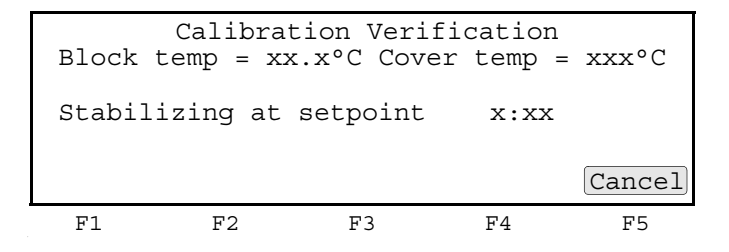

<span id="page-33-1"></span>2. When the "Stabilizing at setpoint" value decrements to zero, read the digital thermometer.

Refer to the instructions included with the Temperature Verification System for a detailed description on operating the digital thermometer.

<span id="page-34-0"></span>3. Using the numeric keys, type the value displayed on the digital thermometer in the "Enter actual block temperature" field.

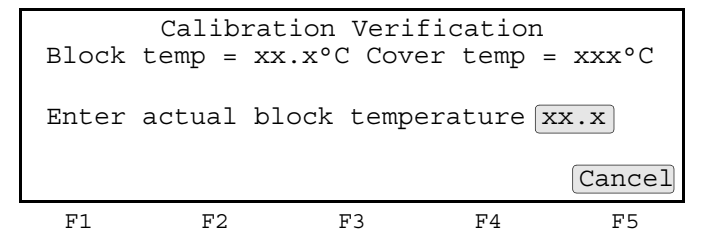

**Note:** The digital thermometer displays a four-digit value; round off the value to three digits before typing it in the Calibration Verification screen.

Record the value on the Calibration Verification Test Data Sheet [\(page 3-7](#page-36-0)).

4. Press **Enter**.

The System 9700 automatically begins the second reading. The Calibration Verification screen is displayed for the second setpoint, 45 °C. If necessary, the System 9700 ramps up the lid temperature (cover temp) to 105 °C ( $\pm$ 1 °C) before initiating the "Stabilizing at setpoint" value countdown.

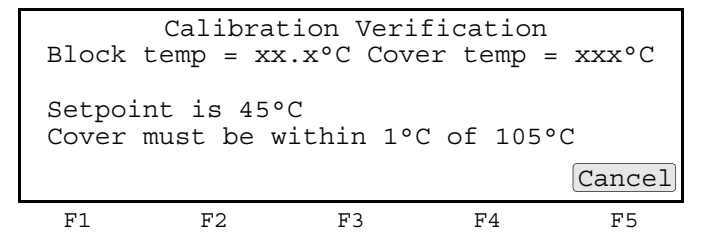

5. When the "Stabilizing at setpoint" value decrements to zero, read the digital thermometer and enter the value for the second reading as described in [steps 2](#page-33-1) and [3](#page-34-0). Record the value.

The System 9700 evaluates the calibration of the sample block temperature for the setpoint values you entered and displays the results. A summary screen is displayed at the conclusion of the test.

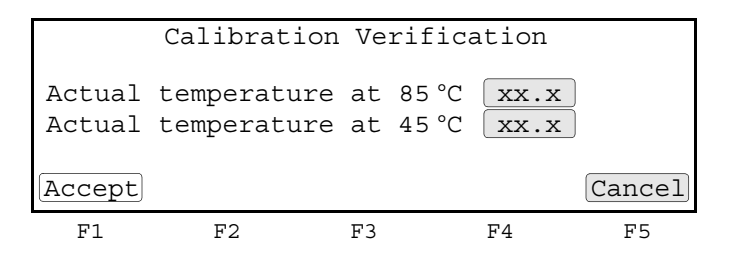

Compare the values displayed with the actual test results you recorded. If the values differ, repeat the procedure to make sure you entered the values accurately.

- 6. If the values agree, press F1 (Accept).
- 7. Continue with ["Evaluating the Results" on page 3-6](#page-35-0) and ["Ending the Test" on](#page-35-1)  [page 3-6](#page-35-1).

<span id="page-35-0"></span>**Evaluating the Results** When the System 9700 completes the Calibration Verification Test, one of two screens is displayed [\(Table 3-1\)](#page-35-2) to evaluate the results.

#### <span id="page-35-2"></span>**Table 3-1 Calibration Verification Test Results**

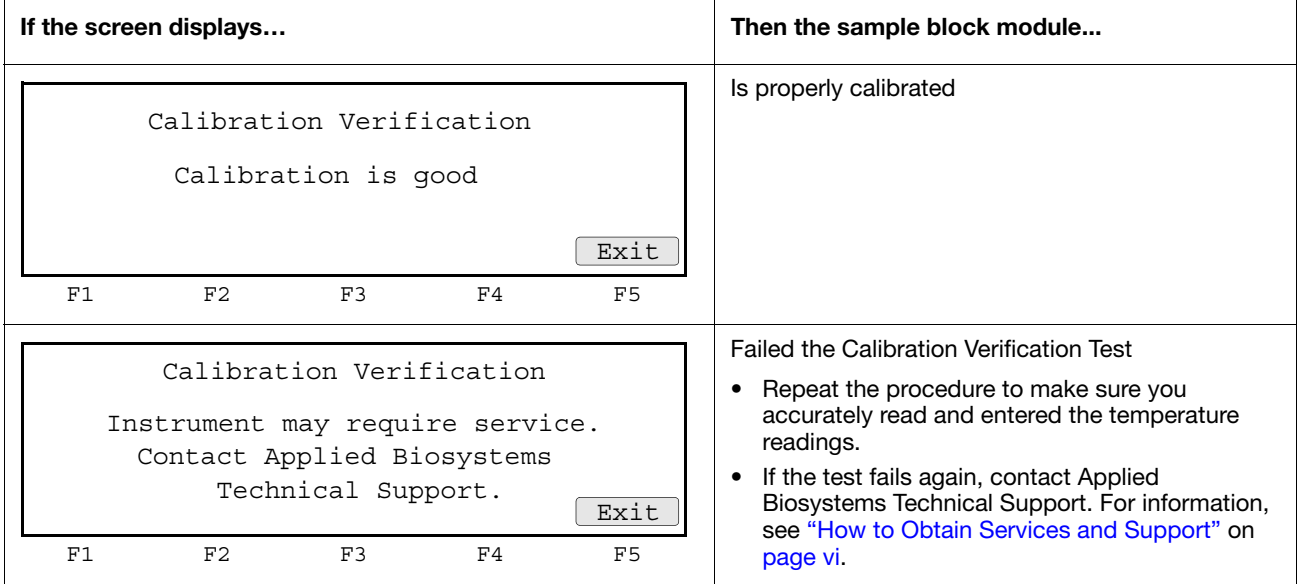

#### <span id="page-35-1"></span>**Ending the Test To end the test:**

- 1. Press **F5** (Exit). Continue to press **F5** (Exit) until the Main Menu screen is displayed.
- 2. Remove the 0.2-mL Probe Assembly from the sample block.
- 3. Power off the digital thermometer and clean off the oil.
- 4. Wait for the sample block to reach room temperature ( $\sim$ 25 °C), then remove the 96-Well Temperature Verification Plates from the sample blocks.
- <span id="page-35-3"></span>5. Clean the oil from the sample block.

### <span id="page-36-0"></span>**Data Sheet: Calibration Verification Test**

<span id="page-36-1"></span>When you run the Calibration Verification Test, record the setpoint values for **well R3** on a copy of the data sheet. At the end of the Calibration Verification Test, check the values displayed on the System 9700 against the values recorded to ensure accurate test records.

**IMPORTANT!** Use a photocopy of this page to record values, and keep the original intact.

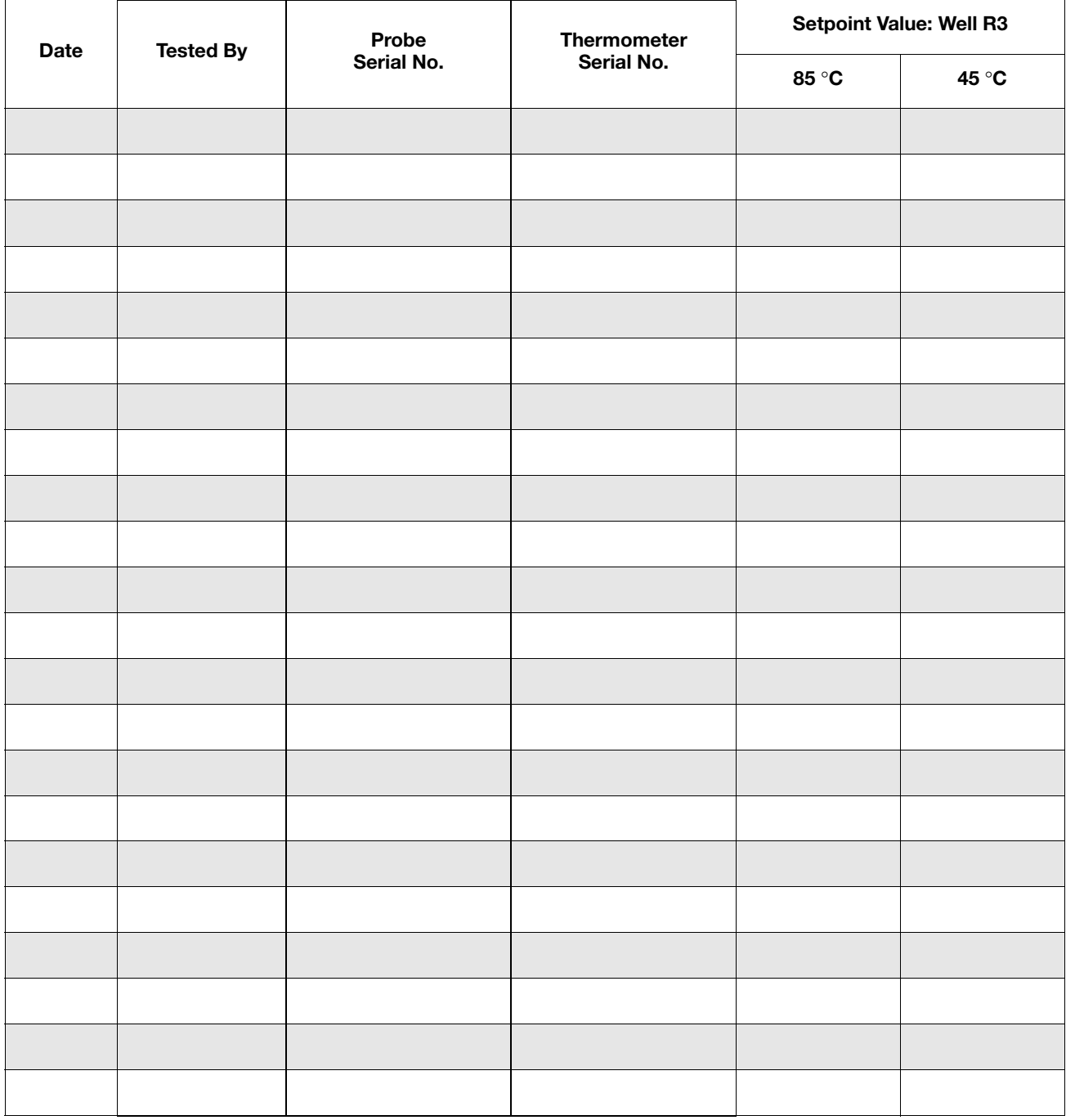

# <span id="page-37-1"></span><span id="page-37-0"></span>**Performing the Temperature Non-Uniformity Test**

**Overview** Use this test to find wells within the GeneAmp PCR System 9700 Dual 96-Well Sample Block Module that exhibit unacceptable temperature variation.

> <span id="page-37-9"></span><span id="page-37-6"></span>To complete the Temperature Non-Uniformity Test, you perform the following tasks, in order:

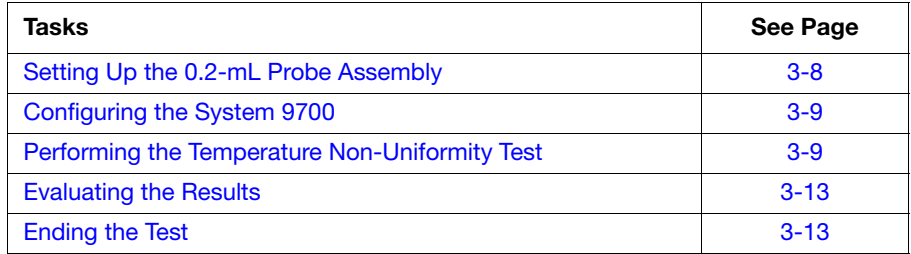

The Temperature Non-Uniformity Test uses the 0.2-mL Probe Assembly to test the temperature uniformity of all six wells in the left and right sample blocks. You test each well at two setpoints, 95 °C and 55 °C.

**WARNING** PHYSICAL INJURY HAZARD. Hot Surface. Use care when working around the heated cover and sample block to avoid being burned by hot components.

<span id="page-37-7"></span>**Note:** To exit the test at any time, press **F5** (Cancel).

See ["Required Materials" on page 3-2](#page-31-2) for information.

<span id="page-37-8"></span>**Required Materials**

**Assembly**

<span id="page-37-2"></span>**Setting Up the 0.2-mL Probe**

#### **To set up the 0.2-mL Probe Assembly:**

- <span id="page-37-5"></span>1. If the heated cover is in the forward position, lift the lever, then slide the heated cover back.
- 2. Position the Temperature Verification Plates on the appropriate sample blocks:
	- **Right sample block**  Plate labeled with R1 to R6
	- **Left sample block** Plate labeled with L1 to L6

Position the plate with the notch facing the back of the instrument.

**Note:** The plates are used as a guide to help you locate the probes within the sample blocks.

- 3. Using a cotton swab, coat wells R1 to R6 and L1 to L6 with mineral oil.
- <span id="page-37-3"></span>4. Place the 0.2-mL Probe Assembly into the well to be tested. Begin testing with well L1.
- 5. Thread the probe wire through the channel in the Temperature Verification Plate to prevent damage to the probe and lead wires.
- <span id="page-37-4"></span>6. Make sure the probe is connected to the digital thermometer.

7. Slide the heated cover forward and pull the lever down.

**IMPORTANT!** Seat the probe properly and close the heated cover carefully. If the probe wire is crushed when the heated cover is closed, the probe may be damaged.

8. Power on the digital thermometer.

**Note:** Refer to the instructions included with the Temperature Verification System for a detailed description on operating the digital thermometer.

9. Continue with ["Configuring the System 9700" on page 3-9](#page-38-0).

<span id="page-38-0"></span>**Configuring the System 9700** Before you begin configuring the System 9700, perform the procedures described in ["Setting Up the 0.2-mL Probe Assembly" on page 3-8](#page-37-2).

### **To configure the System 9700 for the Calibration Verification Test:**

- 1. Power on the System 9700. The Main menu is displayed.
- 2. Press **F4** (Util)**.** The Utilities screen is displayed.
- 3. Press **F1** (Diag). The Diagnostics screen is displayed.
- 4. Press **F3** (TmpVer). The Temperature Verification screen is displayed.

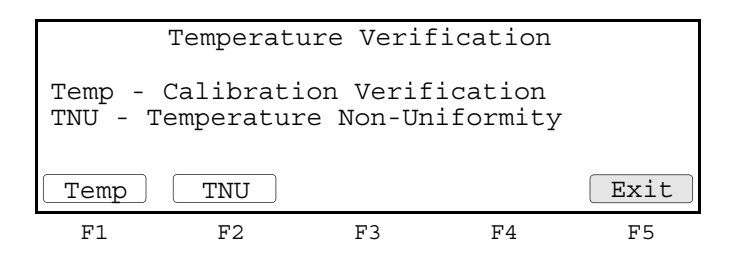

5. Press **F2** (TNU). The TNU Performance setpoint screen is displayed and the system is automatically configured for the Temperature Non-Uniformity Test. When the configuration is complete, the TNU Performance probe position screen is displayed.

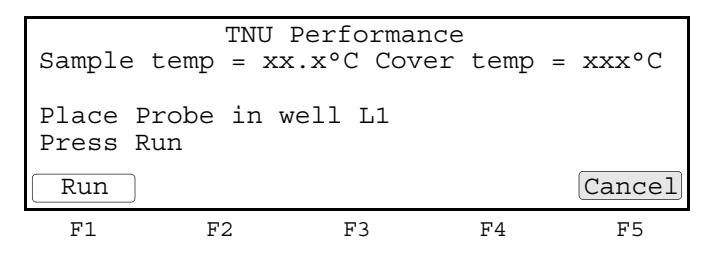

6. Continue with ["Performing the Temperature Non-Uniformity Test" on page 3-9](#page-38-1).

<span id="page-38-1"></span>**Performing the Temperature Non-Uniformity Test**

- <span id="page-38-2"></span>Before you begin the Temperature Non-Uniformity Test:
	- Perform the procedures in:
		- ["Setting Up the 0.2-mL Probe Assembly" on page 3-8](#page-37-2)
		- ["Configuring the System 9700" on page 3-9](#page-38-0)
	- Obtain the current Temperature Uniformity Data Sheet for your system, or copy the form on [page 3-14.](#page-43-0)

#### **To perform the Temperature Non-Uniformity Test:**

1. Press **F1** (Run).

This starts the Temperature Non-Uniformity Test. The TNU Performance screen is displayed with the first setpoint value, 95 °C.

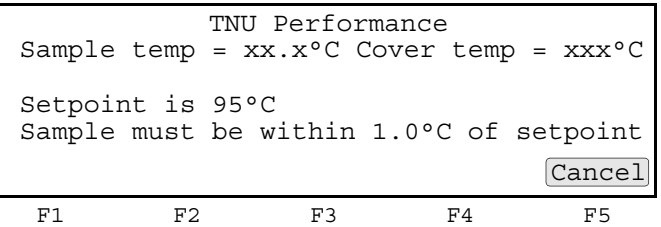

If necessary, the System 9700 ramps up the sample block (sample temp) and lid (cover temp) temperatures to the specified values. It may take several minutes for the System 9700 to stabilize at these temperature.

When the sample block and lid temperatures are reached, the "Stabilizing at setpoint" screen is displayed. The TNU Performance screen counts down the time until the setpoint is stabilized.

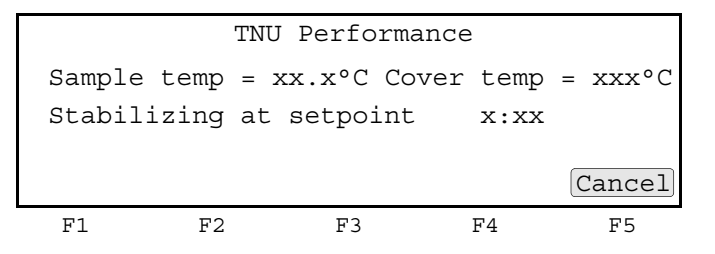

<span id="page-39-0"></span>2. When the "Stabilizing at setpoint" value decrements to zero, read the digital thermometer.

Refer to the instructions included with the Temperature Verification System for a detailed description on operating the digital thermometer.

<span id="page-40-0"></span>3. Using the numeric keys, type the value displayed on the digital thermometer in the "Enter actual block temperature" field.

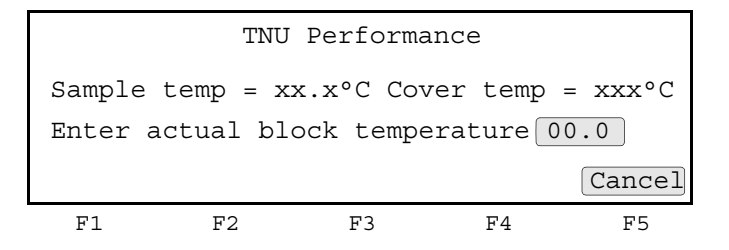

**Note:** The digital thermometer displays a four-digit value; round off the value to three digits before typing it in the Calibration Verification screen.

Record the value and well number on the Temperature Non-Uniformity Test Data Sheet [\(page 3-14\)](#page-43-0).

4. Press **Enter**.

The System 9700 automatically begins the second reading.The TNU Performance screen is displayed for the second setpoint, 55 °C. If necessary, the System 9700 ramps up the sample and lid (cover temp) temperatures to the specified values before initiating the "Stabilizing at setpoint" value countdown.

```
TNU Performance
Sample temp = xx.x^oC Cover temp = xxx^oCSetpoint is 55°C
Sample must be within 1.0°C of setpoint
 F1 F2 F3 F4 F5
                             Cancel
```
- 5. When the "Stabilizing at setpoint" value decrements to zero, read the digital thermometer and enter the value for the second reading as described in [steps 2](#page-39-0) and [3](#page-40-0). Record the value.
- 6. Press **Enter**.

The TNU Performance screen is displayed with the following message:

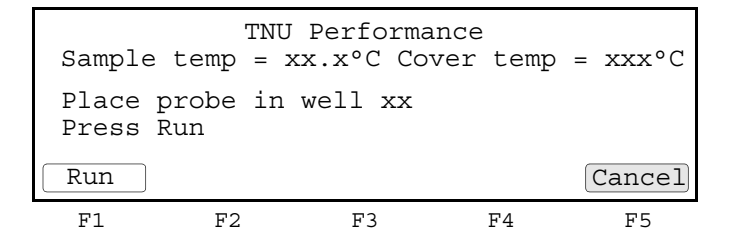

- <span id="page-41-0"></span>7. Test the next well:
	- a. **Move the probe assembly to the next well** Slide the heated lid back. Move the probe. Make sure the probe is connected to the digital thermometer. Seat the probe and close the cover. See ["Setting Up the](#page-37-2)  [0.2-mL Probe Assembly" on page 3-8](#page-37-2), [steps 4 through](#page-37-3) [6](#page-37-4).
	- b. **Initiate and enter the first setpoint reading** Press **F1 (Run)**. Repeat [steps 2](#page-39-0) and [3](#page-40-0) of this procedure.
	- c. **Initiate and enter the second setpoint reading** Press **Enter**. Repeat [steps 2](#page-39-0) and [3](#page-40-0) of this procedure.
- <span id="page-41-1"></span>8. To initiate testing of the next well, press **Enter**.
- 9. Repeat [steps 7](#page-41-0) and [8](#page-41-1) of this procedure until you test all 12 wells (L1 to L6 and R1 to R6).
- 10. After the last well is tested, the System 9700 displays the values you entered.

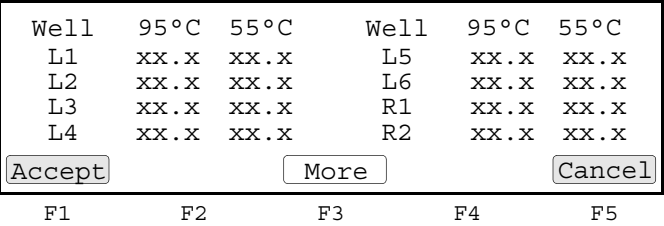

Compare the values displayed with the actual test results you recorded on the Temperature Non-Uniformity Test Data Sheet. If the values differ, repeat the procedure to make sure the values were accurately entered.

- 11. If the values agree, press **F1** (Accept).
- 12. Continue with ["Evaluating the Results" on page 3-13](#page-42-0) and ["Ending the Test" on](#page-42-1)  [page 3-13.](#page-42-1)

#### <span id="page-42-4"></span><span id="page-42-0"></span>**Evaluating the Results** When the System 9700 completes the Temperature Non-Uniformity Test, the TNU Performance screen is displayed. See the table below to evaluate the results.

<span id="page-42-5"></span>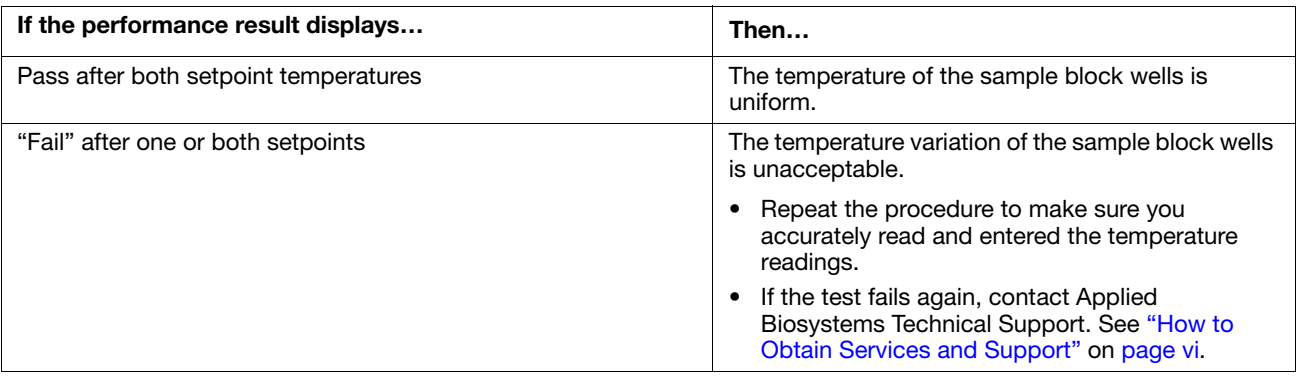

<span id="page-42-3"></span><span id="page-42-2"></span><span id="page-42-1"></span>**Ending the Test** To end the test, follow the procedures in ["Ending the Test" on page 3-6](#page-35-1).

#### <span id="page-43-0"></span>**Data Sheet: Temperature Non-Uniformity Test**

<span id="page-43-1"></span>When you run the Temperature Non-Uniformity Test, record the setpoint values for wells L1–L6 and R1–R6 on a copy of this data sheet. At the end of the Temperature Non-Uniformity Test, check the values displayed on the System 9700 against the values recorded to ensure accurate test records.

**IMPORTANT!** Use a photocopy of this page to record values, and keep the original intact.

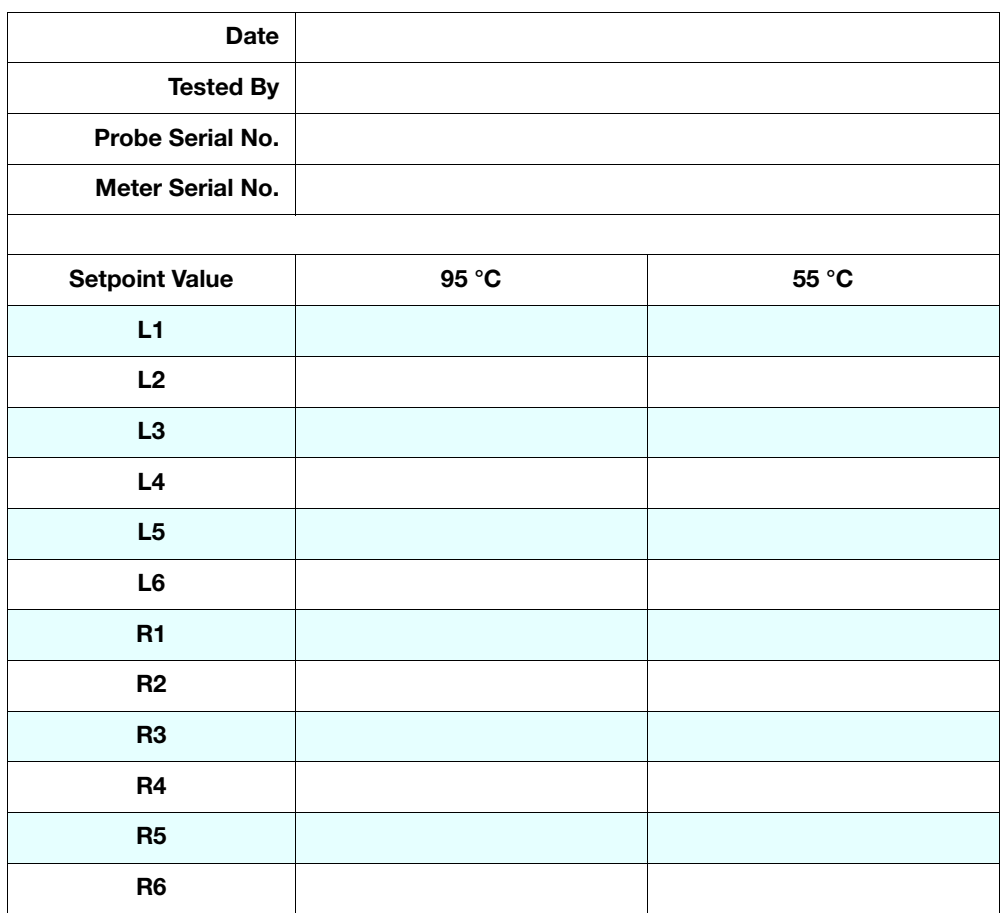

## <span id="page-44-1"></span><span id="page-44-0"></span>**Performing System Performance Diagnostics**

<span id="page-44-8"></span><span id="page-44-4"></span><span id="page-44-2"></span>After you have configured the GeneAmp PCR System 9700, conduct the system Rate and Cycle performance tests to verify the integrity of the cooling and heating system.

**IMPORTANT!** Before you begin these tests, make sure that you place an empty 96-well plate with full plate lid on the sample block (or use an empty tray and lid the wells with caps or the full plate cover). Slide the heated lid forward, and pull the lever down.

<span id="page-44-5"></span>**Accessing the Tests** To access the tests, press **System** from the Diagnostics screen. The System Performance screen is displayed.

<span id="page-44-3"></span>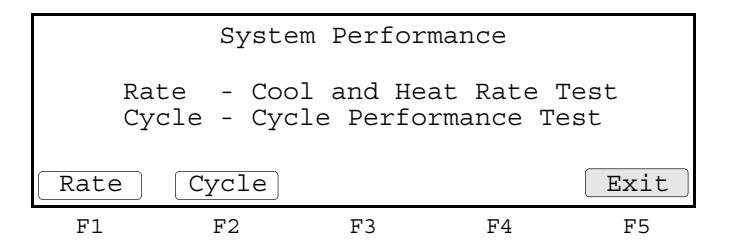

**Performing the Rate Test** Use the Rate Test to verify that the Peltier units are operating correctly. The test takes approximately two minutes to run.

> <span id="page-44-7"></span><span id="page-44-6"></span>**IMPORTANT! Ambient Temperature Conditions:** Cool and Heat Rate tests provide accurate results only if the normal operating ambient temperature is 15 to 24°C.

#### **To perform the Rate Test:**

1. Press **Rate** in the System Performance screen. If appropriate, the following reminder is displayed.

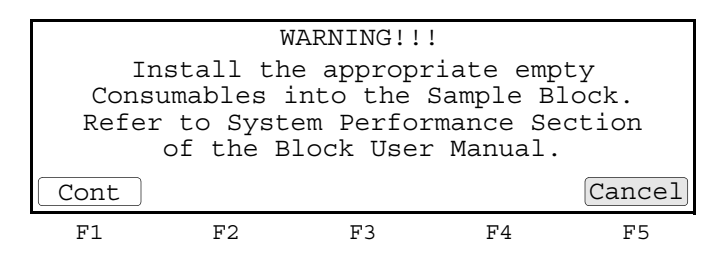

2. After you have installed a plate and lid, press **Cont**.

The instrument then runs through a series of tests where the sample block is stabilized at 35 °C, 94 °C, and 4 °C.

 At the conclusion of the test, the Cool and Heat Test screen is displayed. The screen displays the test results and whether the test results passed or failed.

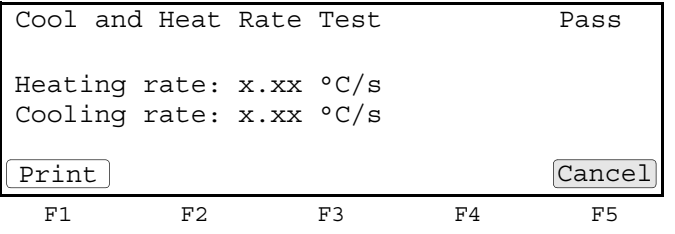

<span id="page-45-5"></span><span id="page-45-3"></span>The passing ranges for the Rate Test are:

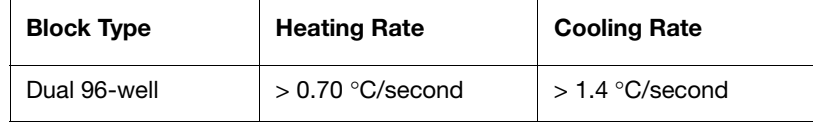

**Performing the Cycle Test** Use the Cycle Test to verify that the PCR cycling function operates properly. This test takes approximately 15 minutes to run.

#### <span id="page-45-2"></span><span id="page-45-0"></span>**To perform the Cycle Test:**

1. Press Cycle from the System Performance screen. This runs the Cycle Test. If appropriate, the following reminder is displayed.

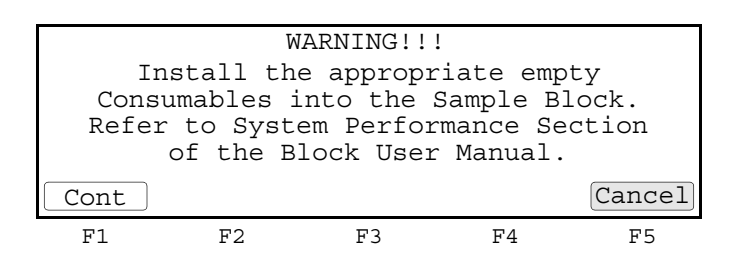

2. After you have installed a plate cover, press **Cont**.

The Cycle Test executes a standard PCR cycling reaction, measures, and reports the average cycle time, and the cycle to cycle variation.

**IMPORTANT!** Pressing Pause during the Cycle Test may generate false test results. Re-run the Cycle Test if Pause is pressed during the test.

3. At the conclusion of the test, the display indicates test results and whether the test results passed or failed.

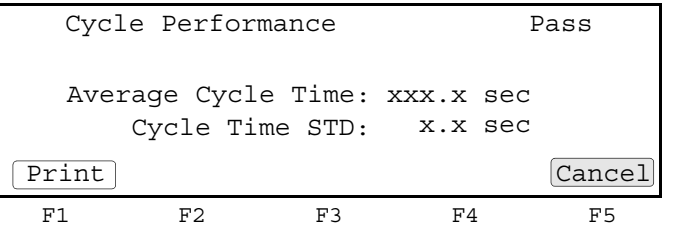

The following table lists the passing ranges for the Cycle Test.

```
Average Cycle Time <= 160 sec.
```
Cycle Time STD < 5 sec.

# Index

### **Numerics**

0.2-µL Probe Assembly, setting up Temperature Non-Uniformity Test [3-8](#page-37-5) 96-Well Sample Block Module, part number [1-4](#page-19-1), [1-5](#page-20-1) 96-well sample plate loading [1-10](#page-24-2) sample tray configurations [1-8](#page-22-3), [1-9](#page-23-0)

### **A**

Accessories, ordering [1-4](#page-19-2) Applied Biosystems contacting [vi](#page-5-3) customer feedback on documentation [vi](#page-5-4) Ser[vi](#page-5-3)ces and Support vi Technical Communications [vi](#page-5-4) Technical Support [vi](#page-5-3) Australian EMC standards [xvi](#page-15-5)

### **B**

biohazardous waste, handling [xiii](#page-12-2) bold text, when used  $\mathbf v$  $\mathbf v$ 

### **C**

Calibration Verification Test [3-2](#page-31-3) to [3-6](#page-35-3) data sheet [3-7](#page-36-1) discontinuing [3-2](#page-31-4) exiting [3-2](#page-31-4) required materials [3-2](#page-31-5) Canadian safety standards [xvi](#page-15-6) CAUTION description [viii](#page-7-3) example [viii](#page-7-4) chemical safety [xi](#page-10-5) chemical safety guidelines [xii](#page-11-0) chemical waste hazards [xiii](#page-12-3) safety [xiii](#page-12-4) safety guidelines [xiii](#page-12-5) chemical waste disposal, guidelines [xiii](#page-12-6) cleaning the sample block module [2-2,](#page-27-4) [2-4](#page-29-0) conventions bold text [v](#page-4-3) IMPORTANTS! [v](#page-4-4) in this guide  $\mathbf v$  $\mathbf v$ 

italic text  $\mathbf v$  $\mathbf v$ menu commands [v](#page-4-7) Notes **[v](#page-4-8)** user attention words [v](#page-4-9) conventions, safety [viii](#page-7-5) cooling information [1-4](#page-19-3) verifying cooling system [3-15](#page-44-2) customer feedback, on Applied Biosystems documents [vi](#page-5-4) Cycle Test accessing [3-15](#page-44-3) running [3-16](#page-45-0)

### **D**

DANGER description [viii](#page-7-6) example [viii](#page-7-7) data sheet Calibration Verification Test [3-7](#page-36-1) Temperature Non-Uniformity Test [3-14](#page-43-1) diagnostics [3-15](#page-44-4), [3-16](#page-45-1) accessing the tests [3-15](#page-44-5) Cycle Test, running [3-16](#page-45-2) Rate Test, running [3-15,](#page-44-6) [3-16](#page-45-3) diagrams, sample block module cleaning position [2-3](#page-28-6) top and bottom views [1-6](#page-21-2) digital thermometer Calibration Verification Test [3-2](#page-31-6) disposables, ordering [1-4](#page-19-2) DNA contamination heated cover [2-3](#page-28-7) sample block wells [2-4](#page-29-1) documentation feedback [vi](#page-5-4) related to this guide [vi](#page-5-5) Dual 384-Well Sample Block Module, part number [1-5](#page-20-2) Dual 96 Sample Block Module Temperature Verification Kit, part number [1-5](#page-20-3)

### **E**

electrical hazard symbol [ix](#page-8-3) electrical safety [xiv](#page-13-3)

electrical symbols, on instruments [ix](#page-8-4) [electromagnetic compatibility standards.](#page-15-7) *See* EMC standards EMC standards [xvi](#page-15-8) Australian [xvi](#page-15-5) Canadian [xvi](#page-15-6) European [xvi](#page-15-9) ergonomic safety [xv](#page-14-2) European EMC standards [xvi](#page-15-9) European safety standards [xvi](#page-15-9)

### **G**

general hazard symbol [ix](#page-8-5) glycerine, warning [1-10](#page-24-3) guidelines chemical safety [xii](#page-11-0) chemical waste disposal [xiii](#page-12-6) chemical waste safety [xiii](#page-12-5) waste disposal [xiii](#page-12-7)

### **H**

hazard icons accompanying safety alert words [viii](#page-7-8) components [viii](#page-7-8) described [viii](#page-7-8) in documents [viii](#page-7-8) on instruments [viii,](#page-7-8) [ix](#page-8-6) *[See also](#page-7-9)* hazard symbols *[See also](#page-7-9)* safety symbols hazard symbols electrical [ix](#page-8-3) general [ix](#page-8-5) hot surface [ix](#page-8-7) in documents [viii](#page-7-10) laser hazard [x](#page-9-2) moving parts [x](#page-9-3) on instruments [ix](#page-8-6) *[See also](#page-8-8)* hazard icons *[See also](#page-8-8)* safety symbols hazards chemical waste [xiii](#page-12-3) moving parts [xiv](#page-13-4) moving/lifting instrument [xi](#page-10-6) physical [xiv](#page-13-5) repetitive motion [xv](#page-14-2) heated cover cleaning [2-2](#page-27-3) DNA contamination [2-3](#page-28-7) heated lid [1-2](#page-17-2) heating and cooling, information [1-4](#page-19-3)

### **I**

IMPORTANT description [v,](#page-4-4) [viii](#page-7-11)

example [viii](#page-7-12) installation category [xiv](#page-13-6) installing the sample block module [1-7](#page-21-3) instrument operational safety, instructions for [xi](#page-10-7) interchangeability of sample block modules [1-2](#page-17-3) italic text, when to use  $v$ 

### **J**

jams, fixing [2-4](#page-29-2)

### **L**

labels, instrument safety [x](#page-9-4) laser hazard, symbol [x](#page-9-2) lid [1-3](#page-18-0) loading samples [1-10](#page-24-4)

### **M**

menu commands, con[v](#page-4-7)entions for describing v MicroAmp Caps [1-8](#page-22-4) MicroAmp Full Plate Cover, part number [1-5](#page-20-4) mineral oil, warning [1-10](#page-24-5) modules, ordering [1-4](#page-19-2) moving and lifting instrument, safety [xi](#page-10-8) moving parts hazard [xiv](#page-13-4) hazard symbol [x](#page-9-3) safety [xiv](#page-13-4) symbol [xiv](#page-13-7) MSDSs description [xi](#page-10-9) obtaining [vi,](#page-5-6) [xii](#page-11-1) referring to [xii](#page-11-2), [xiii](#page-12-8) when to review [xi](#page-10-10)

### **N**

Notes, description [v](#page-4-8)

### **O**

ordering parts [1-4](#page-19-2) overvoltage category (rating) [xiv](#page-13-6) overvoltage rating [xiv](#page-13-8)

### **P**

part numbers [1-4](#page-19-2) parts, ordering [1-4](#page-19-2) Peltier unit heating/cooling unit [1-4](#page-19-3) verifying running correctly [3-15](#page-44-7) performance tests [3-15](#page-44-4), [3-16](#page-45-1)

accessing the tests [3-15](#page-44-5) Cycle test, running [3-16](#page-45-2) Rate Test, running [3-15,](#page-44-6) [3-16](#page-45-3) physical hazard safety [xiv](#page-13-5) physical hazards [xiv](#page-13-5)

### **R**

radioactive waste, handling [xiii](#page-12-2) Rate Test, accessing [3-15](#page-44-3) Rate Test, running [3-15](#page-44-6), [3-16](#page-45-3) reaction plates placing 1-4 using with the sample block module [2-2](#page-27-2) repetitive motion hazard [xv](#page-14-2)

### **S**

safety before operating the instrument [xi](#page-10-11) chemical [xi](#page-10-5) chemical waste [xiii](#page-12-4) conventions [viii](#page-7-5) electrical [xiv](#page-13-3) ergonomic [xv](#page-14-2) instrument [xi](#page-10-6) instrument operation [xi](#page-10-7) moving and lifting instrument [xi](#page-10-8) moving parts [xiv](#page-13-4) physical hazard [xiv](#page-13-5) standards [xvi](#page-15-8) workstation [xv](#page-14-3) safety alert words accompanying hazard icons [viii](#page-7-8) CAUTIONS [viii](#page-7-2) DANGERS [viii](#page-7-2) description [viii](#page-7-13) IMPORTANTS [viii](#page-7-2) WARNINGS [viii](#page-7-2) safety labels, on instruments  $\mathbf{x}$  $\mathbf{x}$  $\mathbf{x}$ safety standards Canadian [xvi](#page-15-6) European [xvi](#page-15-9) U.S. [xvi](#page-15-10) safety symbols on instruments [ix](#page-8-6) *[See also](#page-8-6)* hazard symbols sample block about [1-3](#page-18-1) cleaning the wells [2-3](#page-28-2) DNA contamination in wells [2-4](#page-29-1) interchanging modules [1-2](#page-17-4) modules, interchanging [1-2](#page-17-3) removing sample block module [1-5](#page-20-5) verifying temperature uniformity [3-9](#page-38-2) to [3-13](#page-42-2) sample compartment, loading samples [1-10](#page-24-2)

sample tray, configurations [1-8](#page-22-3), [1-9](#page-23-0) sample tube configurations [1-9](#page-23-1) choosing a tube configuration [1-8](#page-22-3) sample tray configurations [1-8](#page-22-3), [1-9](#page-23-0) samples, loading [1-10](#page-24-0) Ser[vi](#page-5-3)ces and Support, obtaining vi standards EMC [xvi](#page-15-8) safety [xvi](#page-15-8) symbols hazard [ix](#page-8-5) hot surface [ix](#page-8-7) moving parts [xiv](#page-13-7) symbols on instruments electrical [ix](#page-8-4) safety [ix](#page-8-6) system performance tests, running [3-15](#page-44-4), [3-16](#page-45-1) accessing the tests [3-15](#page-44-5) Cycle Test, running [3-16](#page-45-2) Rate Test, running [3-15,](#page-44-6) [3-16](#page-45-3)

### **T**

Technical Communications contacting [vi](#page-5-4) e-mail address [vi](#page-5-4) Technical Support, contacting [vi](#page-5-3) Temperature Non-Uniformity Test [3-8](#page-37-6) to [3-13](#page-42-3) data sheet [3-14](#page-43-1) discontinuing [3-8](#page-37-7) evaluating the results [3-13](#page-42-4) exiting [3-8](#page-37-7) required materials [3-8](#page-37-8) running the test [3-9](#page-38-2) to [3-13](#page-42-2) tests accessing system performance [3-15](#page-44-3) Calibration Verification Test [3-2](#page-31-7) to [3-6](#page-35-3) system performance [3-15](#page-44-8), [3-16](#page-45-4) system performance, Cycle test [3-16](#page-45-0) system performance, Rate Test [3-16](#page-45-5) Temperature Non-Uniformity Test [3-8](#page-37-9) to [3-13](#page-42-5) training, obtaining information about [vi](#page-5-7) tray and retainer set, sample tray configuration [1-8](#page-22-4) tube configurations [1-9](#page-23-1) choosing a tube configuration  $1-8$ sample tray configurations [1-8](#page-22-3), [1-9](#page-23-0) tubes with attached caps loading [1-10](#page-24-6) sample tray configuration [1-9](#page-23-2)

### **U**

unloading samples, procedures for loading samples [1-10](#page-24-7) US safety standards [xvi](#page-15-10) user attention words, defined  $\boldsymbol{v}$  $\boldsymbol{v}$  $\boldsymbol{v}$ 

### **W**

WARNING, description [viii](#page-7-14) waste disposal, guidelines [xiii](#page-12-7) workstation safety [xv](#page-14-3)

#### **Headquarters**

850 Lincoln Centre Drive Foster City, CA 94404 USA Phone: +1 650.638.5800 Toll Free (In North America): +1 800.345.5224 Fax: +1 650.638.5884

#### **Worldwide Sales and Support**

Applied Biosystems vast distribution and service network, composed of highly trained support and applications personnel, reaches 150 countries on six continents. For sales office locations and technical support, please call our local office or refer to our Web site at www.appliedbiosystems.com.

#### www.appliedbiosystems.com

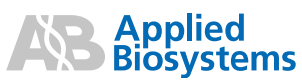

Applied Biosystems is committed to providing the world's leading technology and information for life scientists..

06/2010 Part Number 4343363 Rev. E